# 4K Digital Projector

# Operating Instructions

Before operating the unit, please read this manual and supplied Safety Regulations thoroughly and retain it for future reference.

SRX-T615

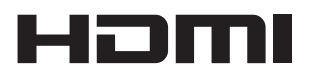

© 2013 Sony Corporation

# **Table of Contents**

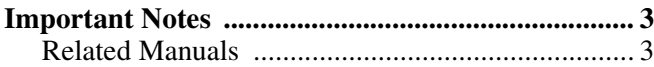

#### **[Overview](#page-3-0)**

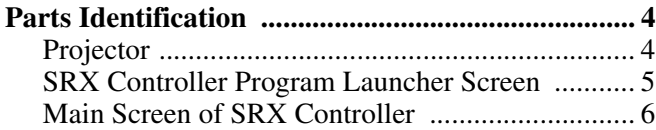

### **[Preparation](#page-8-0)**

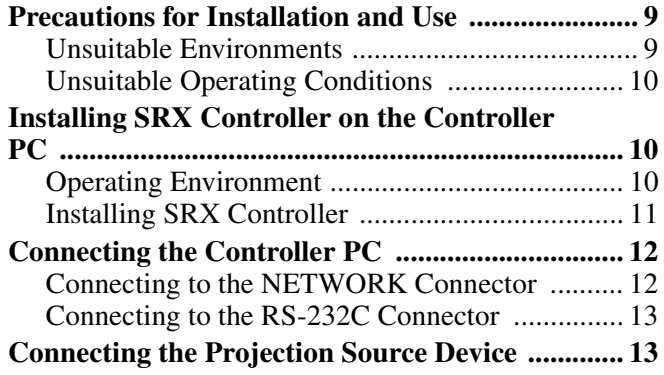

# **[Verification](#page-13-0)**

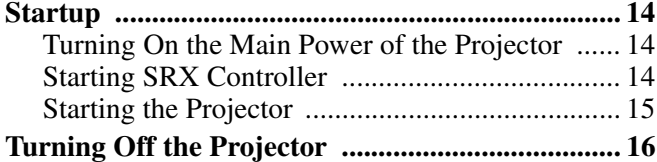

# **[Projection](#page-16-0)**

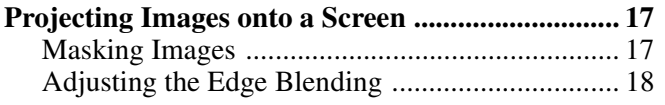

# **[Adjustments and Settings](#page-18-0)**

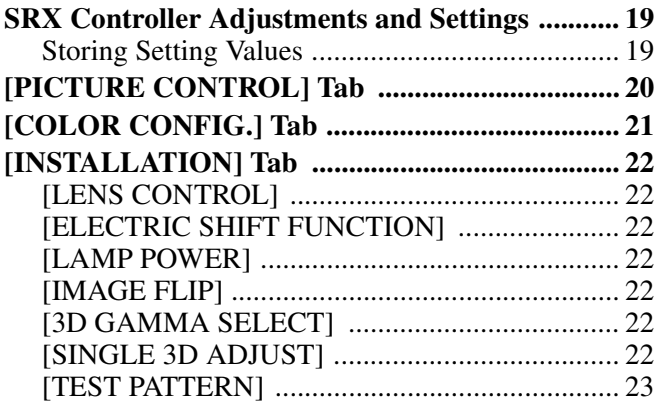

## **[Miscellaneous](#page-23-0)**

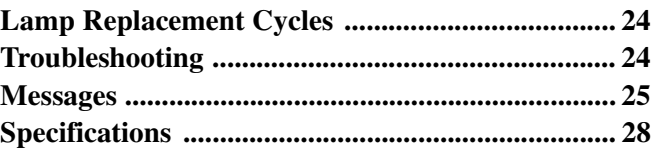

#### **Trademarks**

- Microsoft, Windows, and Windows Vista are trademarks or registered trademarks of Microsoft Corporation in the United States and other countries.
- Intel and Pentium are registered trademarks of Intel Corporation in the United States and other countries.
- The terms HDMI and HDMI High-Definition Multimedia Interface, and the HDMI Logo are trademarks or registered trademarks of HDMI Licensing LLC in the United States and other countries.
- Other products or system names appearing in this document are trademarks or registered trademarks of their respective owners.

Further, the ® or ™ symbols are not used in the text.

- Reproduction or duplication, in whole or part, of the operation manual supplied with the system without the authorization of the right holder is prohibited under copyright law.
- Sony assumes no responsibility for damages, loss of income, or any claims from a third party arising out of use of the system.
- Note that the specifications of the system are subject to change for improvement without prior notice.

# <span id="page-2-0"></span>**Important Notes**

### <span id="page-2-1"></span>**Related Manuals**

The following manuals are provided for the SRX-T615.

#### **Safety Regulations**

This includes instructions and precautions for safe operation of the SRX-T615.

#### **Installation Manual**

This includes instructions on how to install and configure initial settings for the SRX-T615, and how to perform adjustments for devices. Refer to this manual whenever you want to change settings or readjust the devices after installation.

#### **Operating Instructions (this manual)**

This includes information on projection operations, procedures for adjustment and configuration via SRX Controller, names and functions of parts, and specifications.

Refer to this manual for information on general day-to-day operations.

#### **Maintenance Manual**

This includes information such as instructions on periodic inspection, maintenance, and cleaning.

#### **Service Manual**

This is intended for use by service personnel and includes information on diagnosing malfunctions and instructions on repair.

# <span id="page-3-0"></span>*Overview*

# <span id="page-3-3"></span><span id="page-3-1"></span>**Parts Identification**

### <span id="page-3-2"></span>**Projector**

**Front**

Overview

**III** Overview

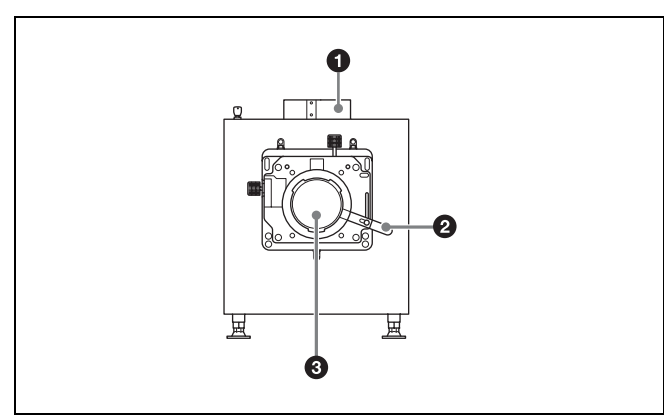

**a** 8-inch duct attachment point Attach an exhaust duct here.

**2** Lens lock lever Locks or releases a lens.

**<sup>***C***</sup>** Lens attachment point Attach a lens (not supplied) here.

*For details on lens attachment or replacement, contact your dealer or your local Sony representative.*

#### **Rear**

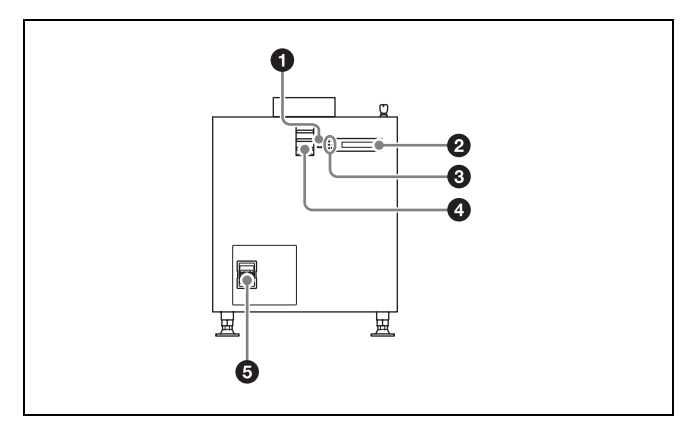

#### **4** EMERGENCY switch

Forces the lamp to turn off (enters standby after cooling).

#### **2** Message display window

Displays various messages [\(page 25\)](#page-24-1).

#### **e** Status indicators

Indicate the projector's status.

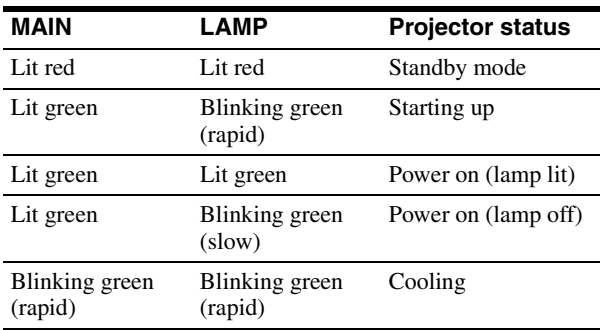

#### **Tips**

The IMB indicator lights red under normal circumstances. However, this may change depending on the options you install.

#### d **Status lights**

These operate when the server is connected.

#### **e Power** switch

Turns the projector's main power on  $(I)$  or off  $(O)$ .

#### **To turn the projector off**

Wait for the lamp's cooling process to complete before turning the power switch off.

*For details, see ["Turning Off the Projector"](#page-15-1)  [\(page 16\)](#page-15-1).*

#### **Left side**

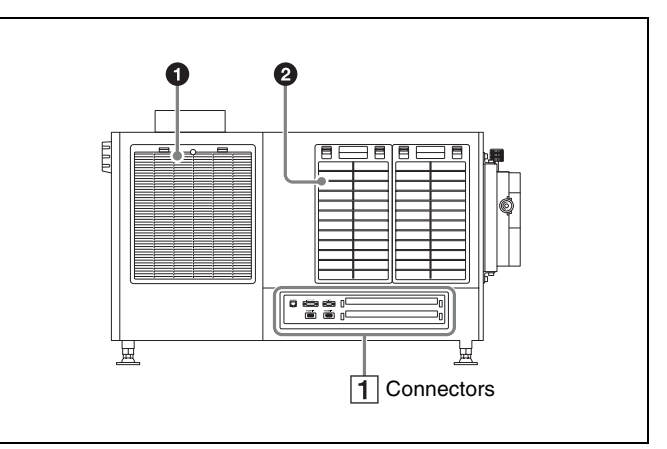

#### $\bullet$  Lamp access panel (lamp grill) / intake vent / air **filter**

A lamp access panel (lamp grill) / intake vent / air filter is also located on the right side of the projector.

#### **2** Intake vent / air filter

*For details on lamp replacement or filter cleaning, contact your dealer or your local Sony representative.*

#### **T** Connectors

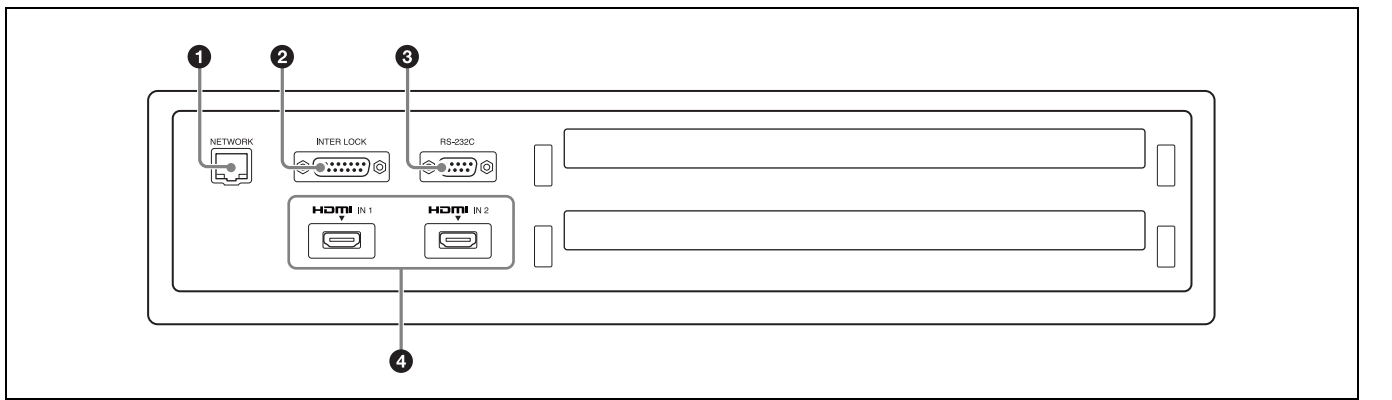

 $\bullet$  NETWORK connector (RJ-45 modular jack) Connect a LAN cable (not supplied) here and use it to connect to the computer on which the SRX Controller software is installed (controller PC). The controller PC is used to operate the projector.

- **2 INTER LOCK** connector (D-sub 15-pin, female) Used for maintenance.
- **8** RS-232C connector (D-sub 9-pin, female) Connect a connection cable (not supplied) here and use it to connect to the computer on which the SRX Controller software is installed (controller PC). The controller PC is used to operate the projector.

# d **HDMI IN 1/2 connectors**

Input HDMI signals here.

*For details on signal formats, see ["HDMI signals"](#page-28-0)  [\(page 29\)](#page-28-0).*

# <span id="page-4-0"></span>**SRX Controller Program Launcher Screen**

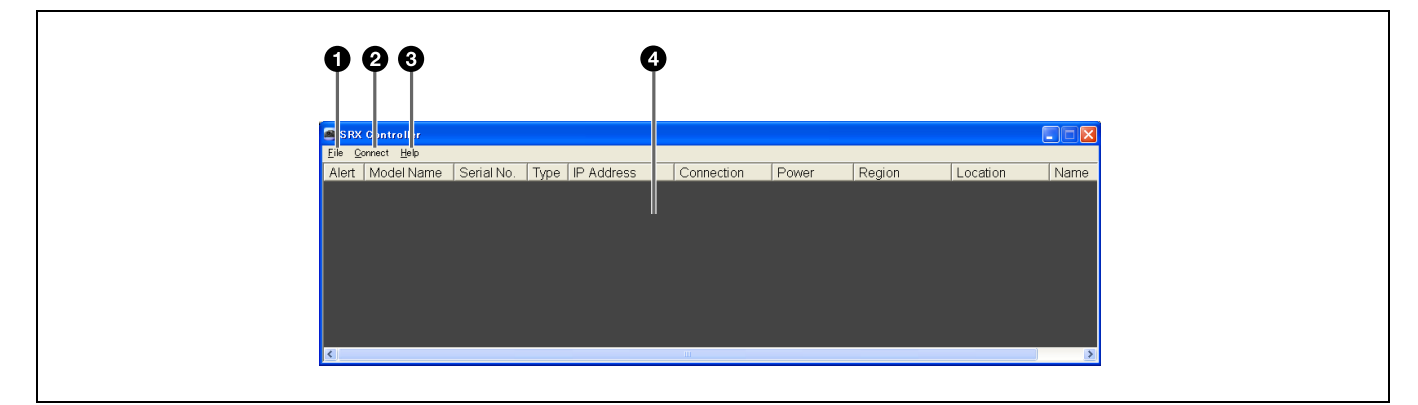

 $\bullet$  [File] menu

Includes the following commands. **[Quit]:** Quits SRX Controller.

#### **2** [Connect] menu

Allows you to select the connection mode used to connect the projector and the controller PC. Includes the following commands.

**[Network]:** Select this when the projector is connected to the controller PC via LAN [\(page 12\)](#page-11-2).

**[COM]:** Select this when the projector is connected to the controller PC via RS-232C [\(page 13\).](#page-12-2)

**[PC Port Setting]:** Allows you to change the port number.

#### **<sup><sup>6</sup>**</sup> [Help] menu

Includes the following commands. **[Version]:** Displays version information for SRX Controller.

#### **d Projector** list

Displays a list of information on projectors that are connected to the same network (subnet). A projector that can be connected via either IPv4 or IPv6 will be listed twice as separate projectors.

When you double-click a projector in the list, connection to the projector is established and the main screen of SRX Controller appears.

**[Alert]:** Not supported.

**[Model Name]:** Displays the projector's model name. **[Serial No.]:** Displays the projector's serial number. **[Type]:** Displays the protocol type (IPv6/IPv4) that can be used for connection.

- **[IP Adress]:** Displays the projector's IP address.
- **[Connection]:** Indicates the network connection status.

"Connectable" will appear for projectors that can be selected from SRX Controller.

- **[Power]:** Indicates the power status of the projector. **[Region]:** Displays the region in which the projector
- is installed (only if this information is registered).
- **[Location]:** Displays the location in which the projector is installed (only if this information is registered).
- **[Name]:** Displays the projector's name (only if this information is registered).

### <span id="page-5-0"></span>**Main Screen of SRX Controller**

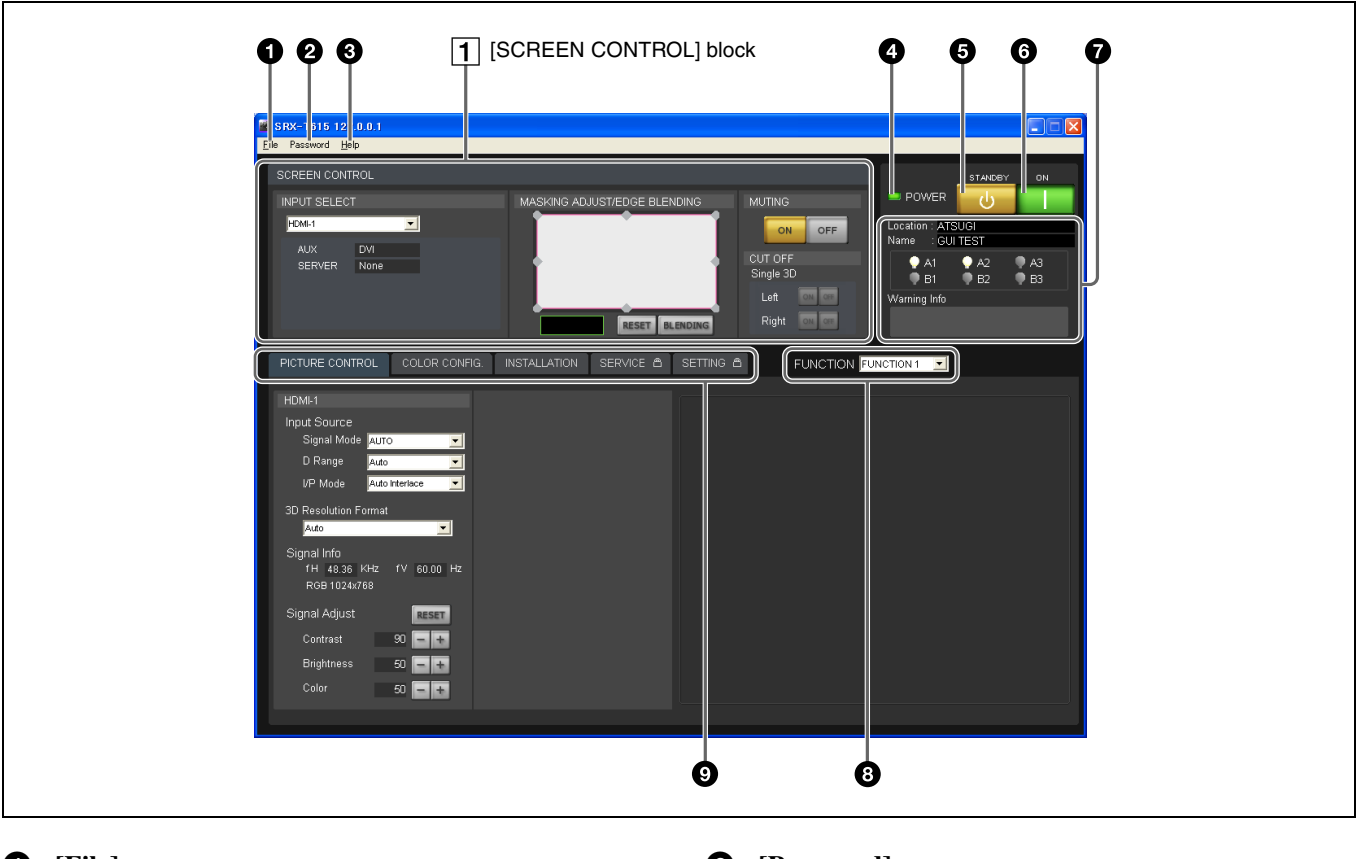

#### a **[File] menu**

Includes the following commands. [Save Log]: Used for maintenance.

*For details, contact your dealer or your local Sony representative.*

**[Quit]:** Quits SRX Controller.

#### b **[Password] menu**

Includes the following commands.

**[Reset]:** Allows you to reset the password required for authentication when displaying the [SERVICE] and [SETTING] tabs. This menu only appears when a user with administrator privileges has started SRX Controller.

*For details on the [SERVICE] and [SETTING] tabs, contact your dealer or your local Sony representative.*

#### **<sup><sup>6</sup>** [Help] menu</sup>

Includes the following commands. **[Version]:** Displays version information for SRX Controller.

**[Serial]:** Displays the projector's serial number.

#### **4** POWER indicator

Displays the projector's status.

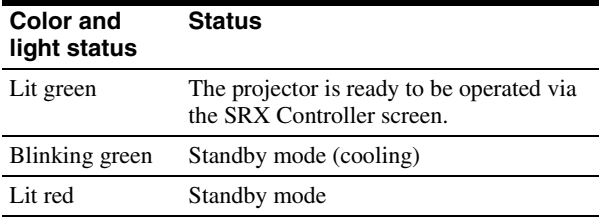

#### e **(STANDBY) button**

Turns the projector off [\(page 16\).](#page-15-1)

#### **f** (ON) button

When the MAIN and LAMP indicators on the rear of the projector are lit, pressing this button turns the projector on.

When the MAIN and LAMP indicators on the rear of the projector and the POWER indicator on the SRX Controller screen light green, you can control the projector via the SRX Controller screen.

*For details, see ["Startup" \(page 14\)](#page-13-4).*

#### $\bullet$  Information display area

**[Location]:** Displays the projector's installation location configured in the [SETTING] tab.

**[Name]:** Displays the projector's name configured in the [SETTING] tab.

**Lamp indicators:** Displays lamp status.

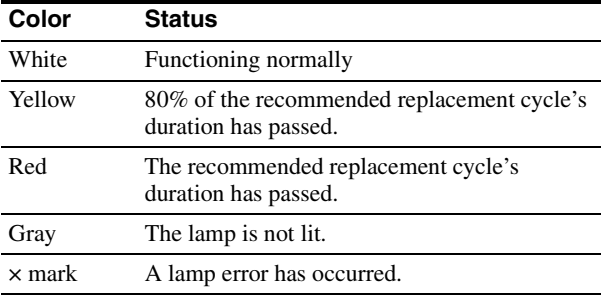

**[Warning Info]:** Displays an error message if a malfunction occurs on the projector [\(page 25\).](#page-24-1)

#### **8 [FUNCTION]**

Select the FUNTION you want to use. You can register adjustments and settings configured for the projector in the SRX Controller screen to FUNCTION 1 to FUNCTION 8, and recall them whenever necessary.

*For details, see ["Storing Setting Values" \(page 19\).](#page-18-3)*

#### **Q** Tabs

Allow you to perform various adjustments and settings.

**[PICTURE CONTROL] tab:** Allows you to select the input signal and adjust the picture quality [\(page 20\)](#page-19-1).

**[COLOR CONFIG.] tab:** Allows you to configure settings for proper color reproduction [\(page 21\)](#page-20-1).

**[INSTALLATION] tab:** Allows you to adjust and configure settings related to projector installation [\(page 22\)](#page-21-7).

**[SERVICE] tab:** Allows you to adjust the projector. *A password is required to open this tab. For details, contact your dealer or your local Sony representative.*

**[SETTING] tab:** Allows you to configure projector settings.

*A password is required to open this tab. For details, contact your dealer or your local Sony representative.*

#### A **[SCREEN CONTROL] block**

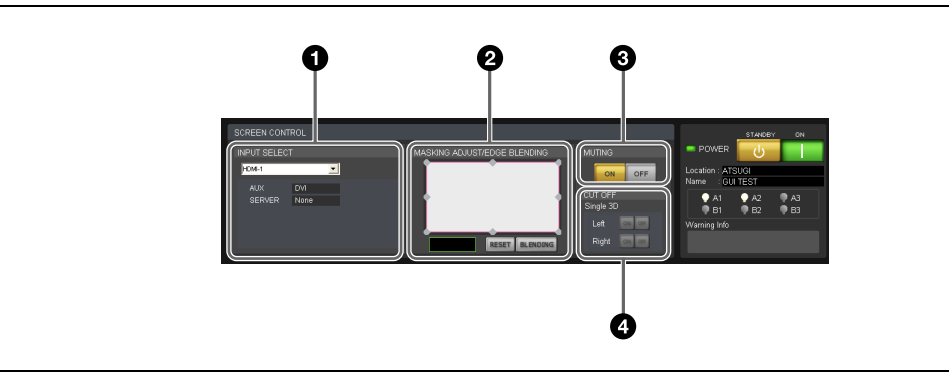

#### **<sup>1</sup>** [INPUT SELECT] area

Allows you to select the input signal to be projected onto the screen [\(page 17\)](#page-16-3).

#### $\odot$  [MASKING ADJUST/EDGE BLENDING] area

Allows you to apply black masking to undesired areas of the image according to the screen [\(page 17\)](#page-16-4). You can also perform edge blending adjustments here [\(page 18\).](#page-17-1)

#### **8** [MUTING] area

<span id="page-7-0"></span>Allows you to display a black screen by blocking all light through the use of a shutter.

- **[ON]:** Temporarily blocks the entire image that is projected onto the screen (i.e., a black screen will be displayed).
- **[OFF]:** Displays the image.

#### d **[CUT OFF] area**

Use this to display 3D images.

*For details, contact your dealer or your local Sony representative.*

### <span id="page-8-0"></span>*Preparation*

# <span id="page-8-1"></span>**Precautions for Installation and Use**

### <span id="page-8-2"></span>**Unsuitable Environments**

Do not install the projector in the following types of environments. Doing so may result in malfunctions or damage to the projector.

#### **Poorly ventilated locations**

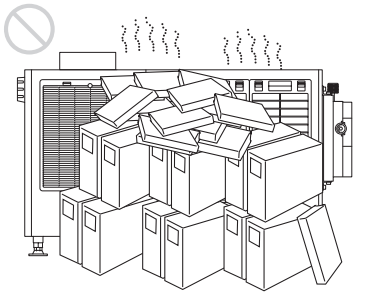

The intake and exhaust vents prevent the projector's interior from overheating. Avoid installation in locations with poor ventilation, and make sure the intake and exhaust vents are free from obstructions.

#### **Locations that obstruct the intake and exhaust vents**

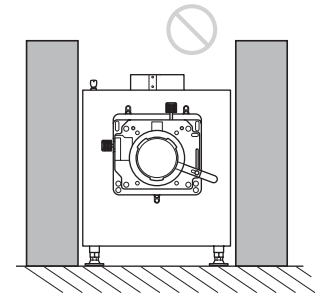

If objects are placed near the exhaust vents located on the top of the projector and on its sides, exhaust will flow into the intake vents. This may cause the projector's interior to overheat and the protection circuit to activate. Be sure to leave sufficient space for the exhaust to escape when installing the projector. Maintain a clearance of about 1 m  $(39<sup>3</sup>/<sub>8</sub>$  in.) between the projector and objects.

#### **Locations subject to high temperature and humidity**

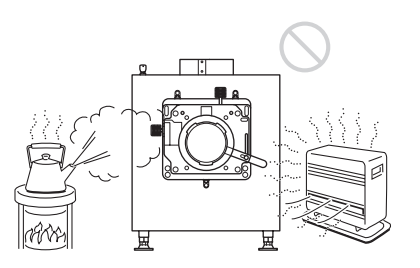

#### **Locations subject to sudden temperature changes**

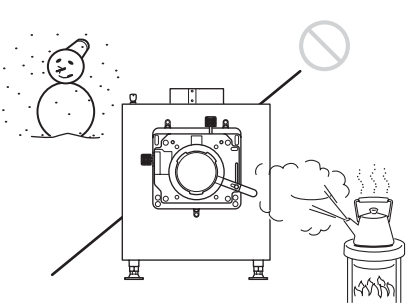

Sudden temperature changes in an enclosed space where the projector is installed will result in condensation, which may in turn result in malfunctions. Be careful when using air conditioners.

### **Dusty locations**

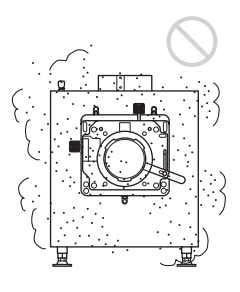

# <span id="page-9-0"></span>**Unsuitable Operating Conditions**

Do not operate the projector under the following conditions.

### **Projector tilted to the left or right**

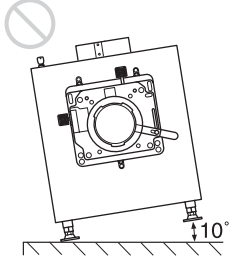

Avoid operating the projector if it is tilted  $\pm 10$  degrees or more. Doing so may result in color distortion and significant shortening of the lamp life.

#### **Intake and exhaust vents covered**

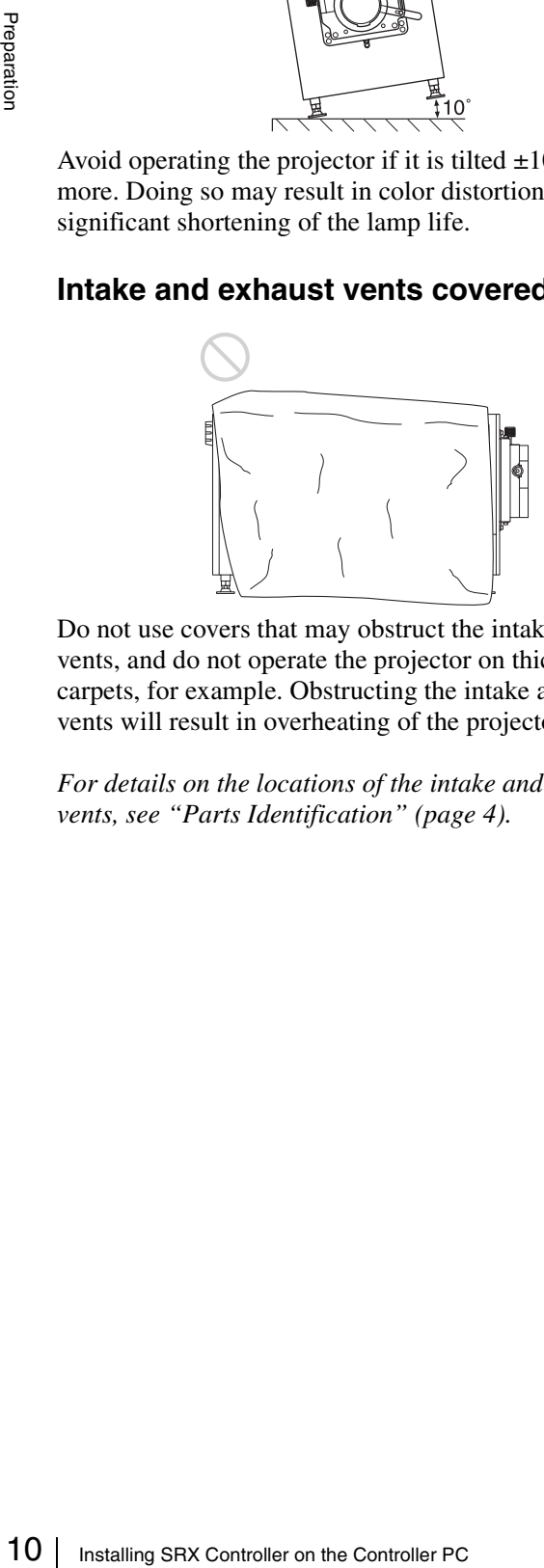

Do not use covers that may obstruct the intake or exhaust vents, and do not operate the projector on thick-piled carpets, for example. Obstructing the intake and exhaust vents will result in overheating of the projector's interior.

*For details on the locations of the intake and exhaust vents, see ["Parts Identification" \(page 4\)](#page-3-3).*

# <span id="page-9-1"></span>**Installing SRX Controller on the Controller PC**

Install the SRX Controller software on the computer you will use to control the projector.

If a previous version of SRX Controller is already installed on the computer, uninstall the previous version beforehand.

# <span id="page-9-2"></span>**Operating Environment**

A computer that meets the following conditions is required to operate SRX Controller.

#### **Operating system (OS):**

Windows XP Professional SP3 (English or Japanese edition, excluding x64 edition) Windows Vista Business SP2 (English or Japanese edition, excluding x64 edition) Windows 7 Enterprise SP1 (English or Japanese edition)

**CPU:** Intel Pentium M 1.6 GHz or higher, OS-recommended CPU

**Memory:** 256 MB or higher (512 MB or higher recommended), OS-recommended memory

**Available HDD space:** 15 MB or higher (internal drive) **Monitor:** XGA (1024  $\times$  768) or higher

**Communication:** LAN (10BASE-T/100BASE-TX) or

COM (RS-232C)

#### **Windows Vista/7 User Account Control**

Windows Vista/7 includes User Account Control (UAC) to improve file security.

SRX Controller supports UAC, and UAC warning messages may appear during installation or operation. If warning messages appear, perform the following.

#### **If the following screen appears**

Select [Allow] to continue with the operation.

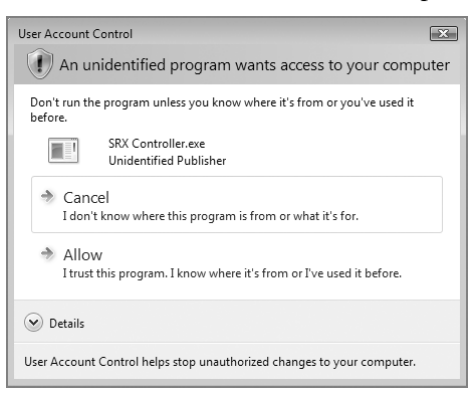

The application will not run if you select [Cancel].

#### **If the administrator password entry screen appears**

Enter the administrator password, and click [OK].

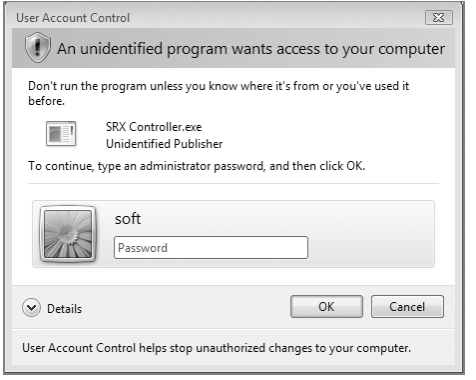

# <span id="page-10-0"></span>**Installing SRX Controller**

- **1** Start the installation wizard that was downloaded via the installer. The installation wizard starts.
- **2** Click [Next].

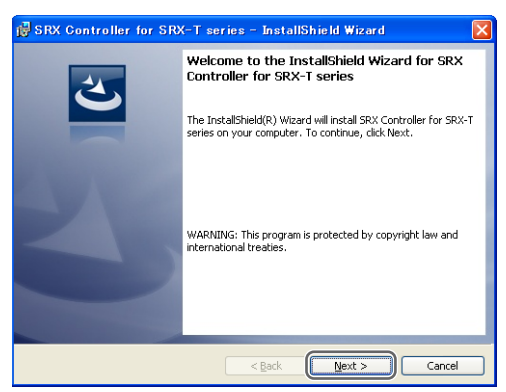

The software license agreement appears.

**3** Read the agreement, select [I accept the terms in the license agreement], and then click [Next]. If you select [I do not accept the terms in the license

agreement], the software will not be installed and the wizard will close.

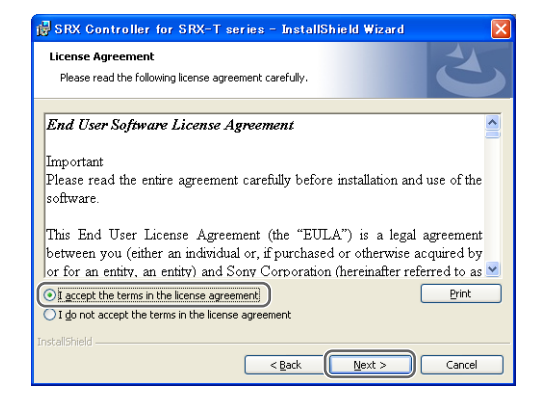

- 
- **4** Select the destination folder for installation, and click [Next].

To change the destination for installation, click [Change] and specify the folder to which you want to install.

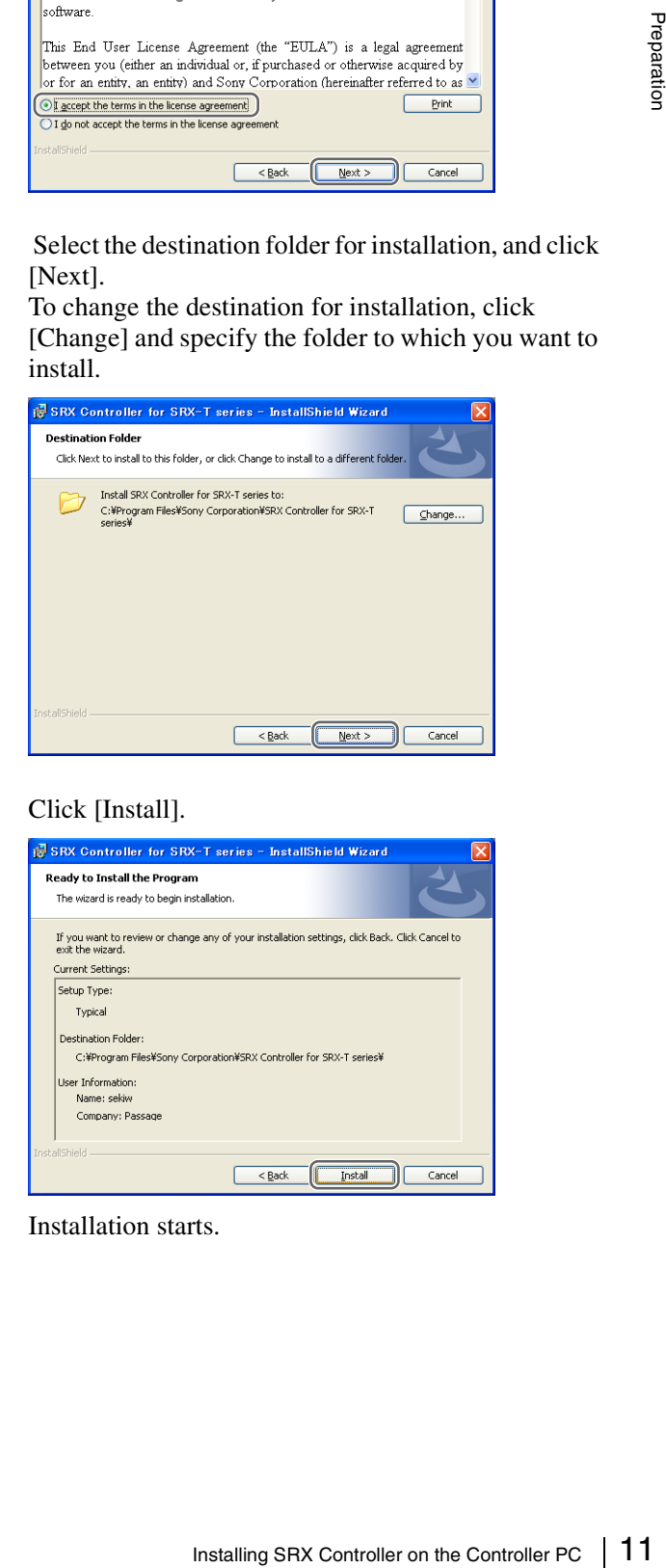

#### **5** Click [Install].

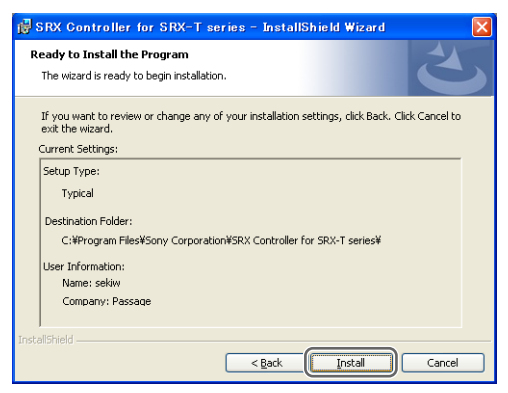

Installation starts.

**6** When the following screen appears, click [Finish]. If you selected the [Launch the program] checkbox, SRX Controller will start immediately.

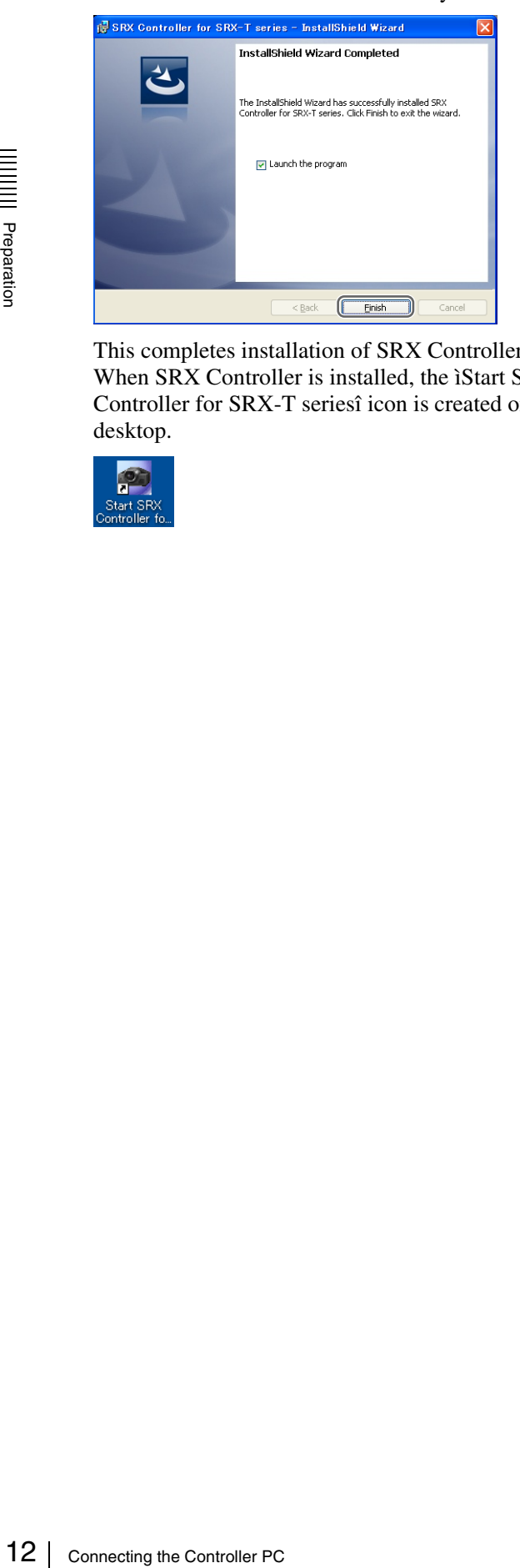

This completes installation of SRX Controller. When SRX Controller is installed, the ìStart SRX Controller for SRX-T seriesî icon is created on your desktop.

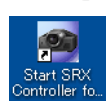

# <span id="page-11-3"></span><span id="page-11-0"></span>**Connecting the Controller PC**

Connect the controller PC to the NETWORK connector or RS-232C connector on the projector, depending on your operating environment.

#### **Notes**

If both the NETWORK connector (LAN) and the RS-232C connector (COM) are connected at the same time, communication errors may occur. Use only one connection at a time.

### <span id="page-11-2"></span><span id="page-11-1"></span>**Connecting to the NETWORK Connector**

Use a LAN cable (not supplied) to connect the NETWORK connector on the projector to the LAN connector on the controller PC.

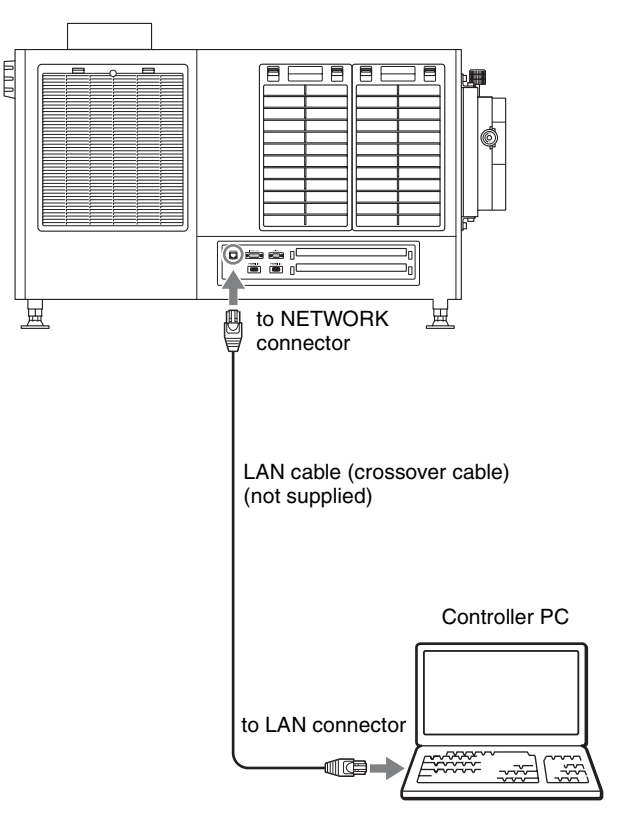

You can also use a LAN cable (straight) (not supplied) and connect to a network via a hub.

# <span id="page-12-2"></span><span id="page-12-0"></span>**Connecting to the RS-232C Connector**

Use a connection cable (not supplied) to connect the RS-232C connector on the projector to the RS-232C connector on the controller PC.

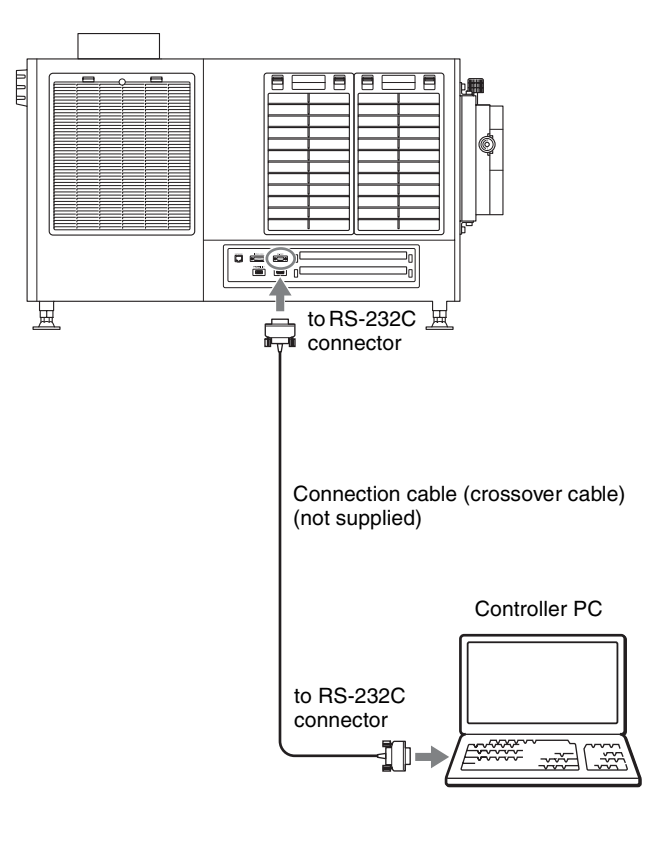

# <span id="page-12-3"></span><span id="page-12-1"></span>**Connecting the Projection Source Device**

#### **Notes on connection**

- Perform connections for devices with their breakers off or with their power cords disconnected.
- Use appropriate connection cables based on each of the connectors.
- Fully insert all plugs. Incomplete connections may result in image distortion. Be sure to grasp the plug portions when performing disconnections.
- As an additional reference, refer to the operating instructions of the device you want to connect.

*For details on supported signals, ["HDMI signals"](#page-28-0)  [\(page 29\)](#page-28-0).*

Connect the HDMI IN 1/2 connector on the projector to a device equipped with HDMI output, such as a computer or Blu-ray Disc player.

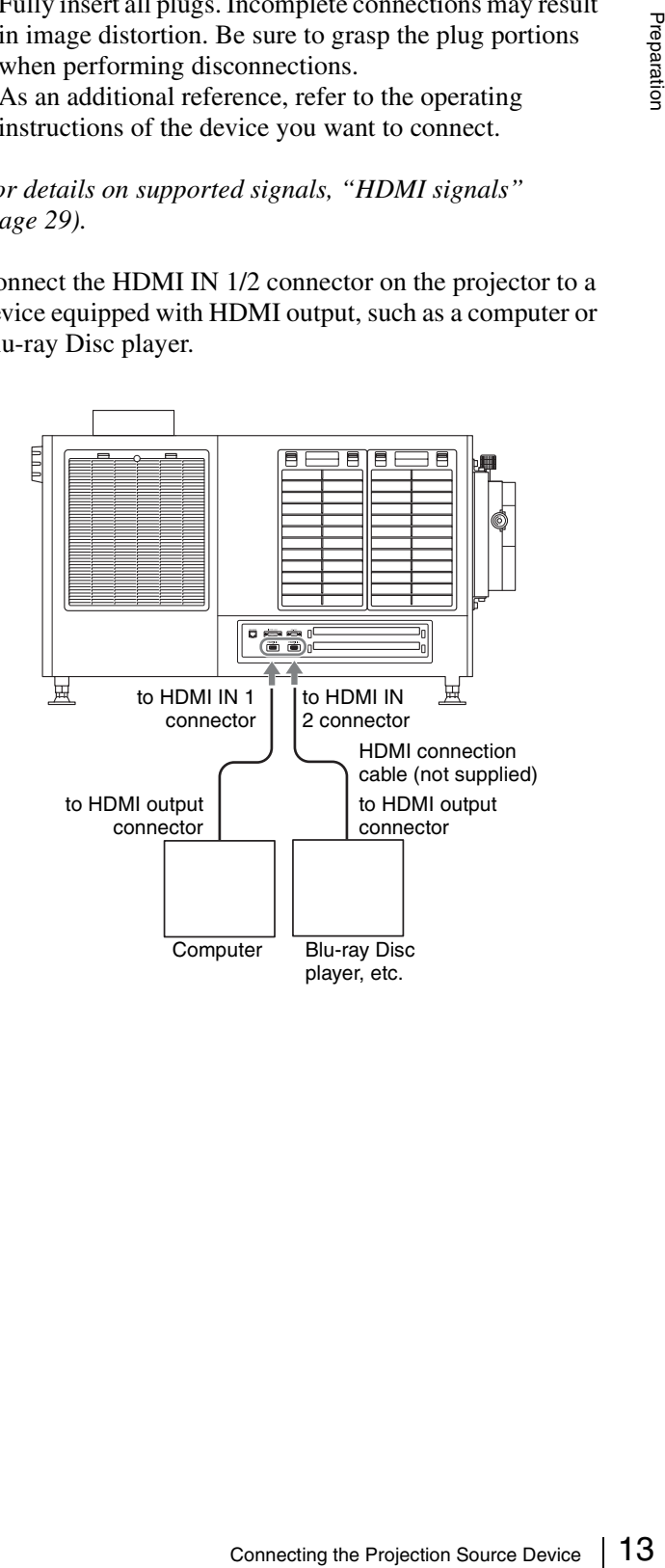

### <span id="page-13-0"></span>*Verification*

# <span id="page-13-4"></span><span id="page-13-1"></span>**Startup**

Turn on the projector's main power, start SRX Controller, and then start the projector.

### <span id="page-13-2"></span>**Turning On the Main Power of the Projector**

Raise the power switch on the rear of the projector to the on position (|) to turn on the projector.

The main power of the projector will turn on and enter the standby mode, the MAIN indicator and LAMP indicator will light red.

#### **Notes**

Connect to SRX Controller after initialization of the projector is complete and after the message in the message display window disappears.

### <span id="page-13-5"></span><span id="page-13-3"></span>**Starting SRX Controller**

Start SRX Controller, and connect to the projector you want to operate.

#### **Starting the software**

on posit<br>
The mai<br>
standby<br>
will light<br>
Wordes<br>
Connec<br>
project<br>
display<br> **Start**<br>
Start SF<br>
want to<br> **Starti**<br>
If the co<br>
has com<br>
the Win<br>
be disat<br>
14 Startup If the controller PC is running Windows XP SP3 or later or has commercially available firewall software installed, or the Windows firewall is enabled, the firewall settings must be disabled.

#### **When running Windows XP SP3 or later**

• If the following dialog box appears during SRX Controller startup, click [Unblock].

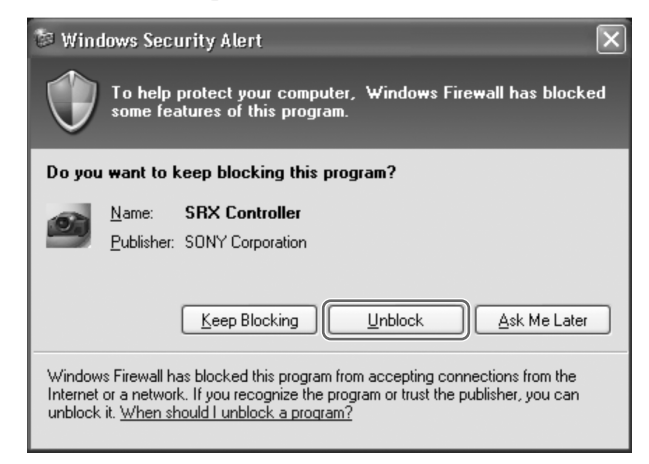

• If the dialog box does not appear and connection to the projector is not possible, open [Windows Firewall] from the [Control Panel], and add "SRX Controller" to the list in the [Exceptions] tab.

#### **When running Windows 7**

Start [Windows Firewall], click [Allow a program or feature through Windows Firewall], and select the checkbox for SRX Controller in the list of allowed programs and features. If SRX Controller does not appear in the list, select [Change settings], and then add it by clicking [Add another program].

#### **When commercially available firewall software is installed**

Refer to the operating instructions of the firewall software, and add "SRX Controller" to the "authorized" list.

#### **When connected via LAN**

- **1** Click  $\bullet$  on the desktop. The program launcher screen appears.
- **2** Double-click the projector you want to operate in the projector list.

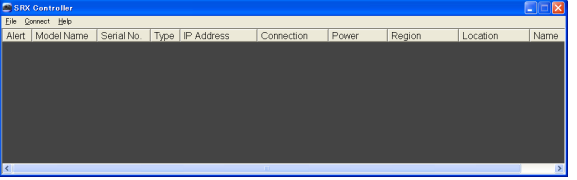

The main screen of SRX Controller appears when connection with the projector is established.

#### 15 Startun

#### **To connect by specifying the projector's IP address**

Select [Network] in the [Connect] menu, enter the projector's IP address for [Projector IP Address] in the [Network] dialog box that appears, select [SRX-T600] series] for [Select Model] and then click [OK].

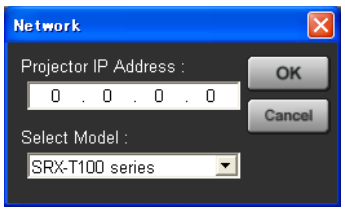

#### **Tips**

- Direct specification of the IPv6 address is not supported. When projectors that can be connected via IPv6 exist on the same subnet, they will appear in the projector list, so connect to them from there.
- If other items (services) are enabled for the network connection, projectors may not appear in the projector list of the program launcher screen. In such cases, disable that item (service) or connect to projectors by specifying their IPv4 addresses.
- To change the port number, select [PC Port Setting] in the [Connect] menu, and enter the port number in the dialog box that appears.
- The projector's IPv4 address will appear in the message display window when the main power is turned on using the breaker. Match the IPv4 address of the computer you are using, and perform connection.

#### **When connected via RS-232C**

- **1** Click **on** on the desktop. The program launcher screen appears.
- **2** Select [COM] in the [Connect] menu. The [COM] dialog box appears.
- **3** Enter the controller PC's COM port (RS-232C) for [COM Port], select [SRX-T600 series] for [Select Model], and then click [OK].

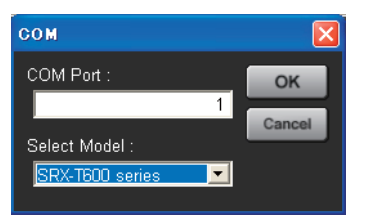

The main screen of SRX Controller appears when connection with the projector is established.

#### **Quitting SRX Controller**

Select [Quit] in the [File] menu.

## <span id="page-14-1"></span><span id="page-14-0"></span>**Starting the Projector**

Click  $\begin{array}{|c|c|c|}\n\hline\n\end{array}$  at the top right of the main screen of SRX Controller.

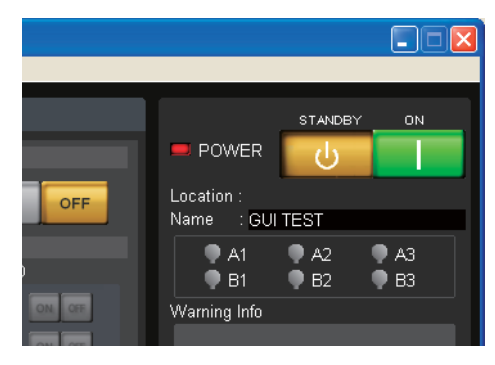

and the  $\frac{500}{\frac{99}{\text{Sineed}}}\$ <br>equired<br>Startup | 15 The MAIN and LAMP indicators on the projector and the POWER indicator on the main screen of SRX Controller light green.

This completes the preparations and verifications required to project images onto a screen.

# <span id="page-15-1"></span><span id="page-15-0"></span>**Turning Off the Projector**

- **1** Click  $\theta$  at the top right of the main screen of SRX Controller. A confirmation screen appears.
- **2** Click [OK].

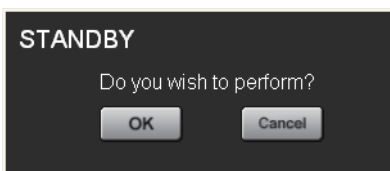

 $\frac{1}{2}$ <br>
projector will be<br>
cooling is in prog<br>
cooling is in prog<br>
LAMP indicator<br>
While cooling is<br>
the main screen<br>
green.<br>
<br> **3** When the MAIN<br>
lower the breaker<br>
main power.<br>
<br> **16** Do not turn off the projector<br>
<br> The MAIN and LAMP indicators on the rear of the projector will begin to blink green to indicate that cooling is in progress. When cooling is complete, the LAMP indicator will light red. Wait a moment. While cooling is in progress, the POWER indicator on the main screen of SRX Controller will also blink green.

**3** When the MAIN and LAMP indicators light red, lower the breaker to the off position  $(O)$  to turn off the main power.

#### **Notes**

Do not turn off the projector using its power switch. Forcibly turning off the projector using the power switch may result in insufficient cooling of the lamp, which may in turn cause shortening of the lamp life and malfunctions.

# <span id="page-16-3"></span><span id="page-16-1"></span><span id="page-16-0"></span>**Projecting Images onto a Screen**

Operations for projection are performed in the SRX Controller screen.

- **1** Turn on the main power of the projector [\(page 14\)](#page-13-4).
- **2** SRX Controller starts, and connection with the projector is established [\(page 14\)](#page-13-5).
- **3** Start the projector [\(page 15\)](#page-14-1).
- **4** Turn on the source device of the images.
- **5** Select the input signal under [INPUT SELECT] of the [SCREEN CONTROL] block.

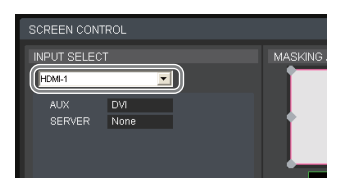

**HDMI-1:** Project images from the device connected to the HDMI IN 1 connector.

- **HDMI-2:** Project images from the device connected to the HDMI IN 2 connector.
- **AUX × 1:** When a 4K option board is installed, project the 2K input signal.
- **AUX × 4:** When a 4K option board is installed, project the 4K input signal.
- **SERVER:** Intended for future expansion.

#### **Notes**

- If the [Signal Mode] is not configured correctly under [Input Source] in the [PICTURE CONTROL] tab, the image may be distorted.
- For details on connector locations for optional external input boards, refer to the operating instructions supplied with the external input boards.

*For details, see ["\[PICTURE CONTROL\] Tab"](#page-19-1)  [\(page 20\)](#page-19-1).*

**6** Display the IINSTALLATIONI tab, and adjust the focus and viewing angle under [LENS CONTROL].

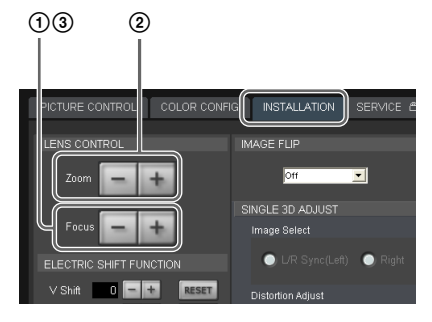

- $\Omega$  Click  $[-]$  or  $[+]$  for [Focus] to adjust the focus.
- 2 Click [–] or [+] for [Zoom] to adjust the picture size.
- 3 Adjust the focus again with [Focus].

#### **Blocking the entire image**

Click the [ON] button under [MUTING] in the [SCREEN CONTROL] block to block the image and make the entire screen go black.

Clicking the [OFF] button restores the image display.

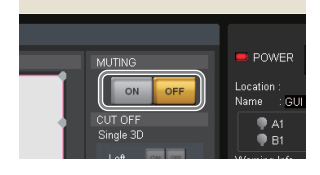

### <span id="page-16-4"></span><span id="page-16-2"></span>**Masking Images**

You can apply black masking to undesired areas of the image according to the screen.

You can adjust any of the eight adjustment points.

- Projecting Images onto a Screen 17<br>
Projecting Image and make the entire<br>
The strained areas of the<br>
t adjustment points.<br>
djustment points under<br>
DGE BLENDING] in the<br>
lock.<br>
pears.<br>
projected on the screen,<br>
s for [Horiz **1** Double-click one of the adjustment points under [MASKING ADJSUT/EDGE BLENDING] in the [SCREEN CONTROL] block. The adjustment screen appears.
- **2** While viewing the image projected on the screen, click the [–] or [+] buttons for [Horizontal] or [Vertical], or enter values to perform adjustments.

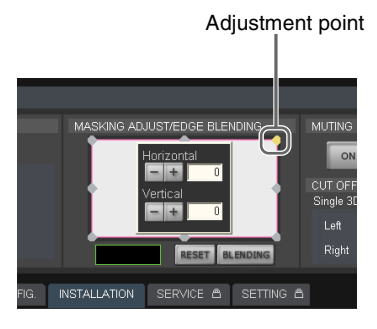

**3** Repeat the above for each adjustment point to mask the image.

#### **Restoring the default adjustment values**

Click [RESET] to restore all the adjustment points to their default values.

# <span id="page-17-1"></span><span id="page-17-0"></span>**Adjusting the Edge Blending**

You can adjust the edge blending to smoothen the joints between multiple images when conjoining images from multiple projectors.

Configure the areas you want to blend and the widths as follows.

- To blend the left and right edges: Set [Horizontal] to "the blending width  $+48$ ."
- To blend the top and bottom edges: Set [Vertical] to "the blending width  $+50$ ."

This section describes how to blend horizontally using a right-edge blending width of 512 as an example.

**1** Double-click the top right adjustment point under [MASKING ADJUST/EDGE BLENDING] in the [SCREEN CONTROL] block, and enter "560" for [Horizontal] in the adjustment screen that appears. Setting value: Blending width  $512 + 48 = 560$ 

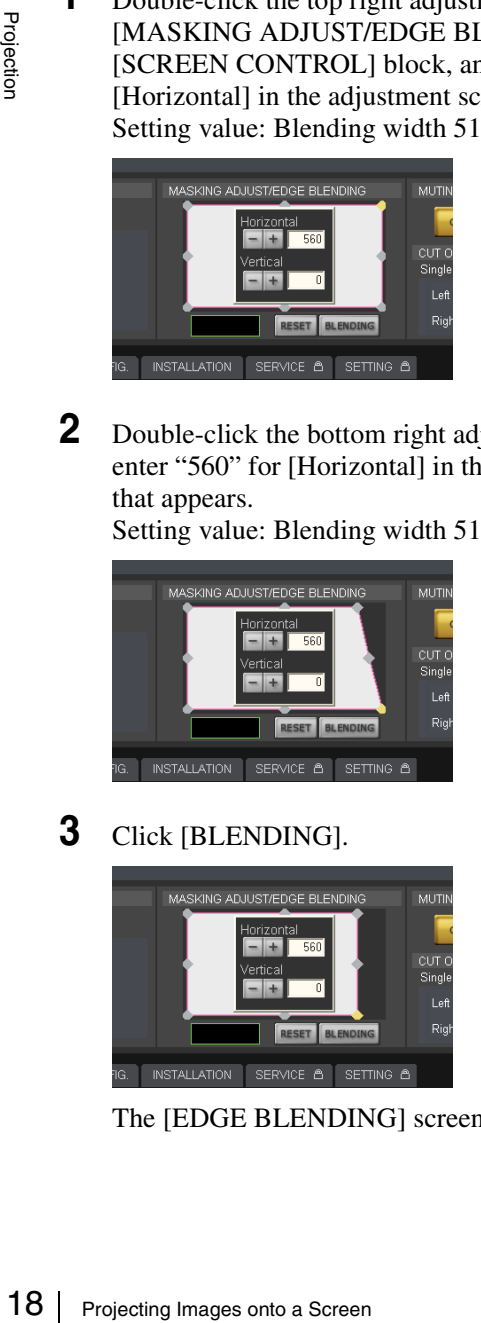

**2** Double-click the bottom right adjustment point, and enter "560" for [Horizontal] in the adjustment screen that appears.

Setting value: Blending width  $512 + 48 = 560$ 

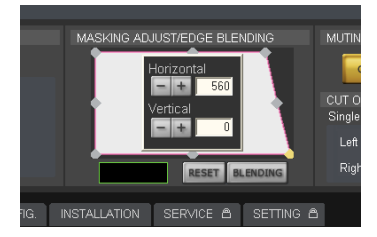

**3** Click [BLENDING].

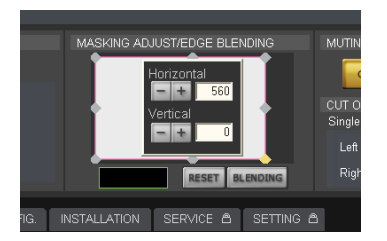

The [EDGE BLENDING] screen appears.

**4** Set [Right] to [ON], and select [512] for [Width]. If you set [Marker] to [On], green and red lines will appear at the start and end positions of blending, respectively.

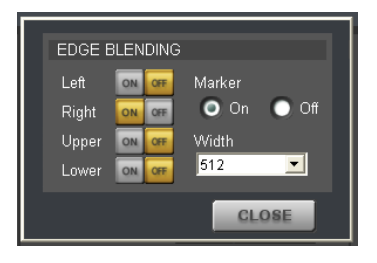

#### **Notes**

We recommend setting [Upper] and [Lower] to [256] or [512].

**5** When you finish configuration, click [CLOSE].

## <span id="page-18-0"></span>*Adjustments and Settings*

# <span id="page-18-1"></span>**SRX Controller Adjustments and Settings**

Adjustments and settings are performed in the various tabs of the SRX Controller screen.

This section describes the setting items in each tab.

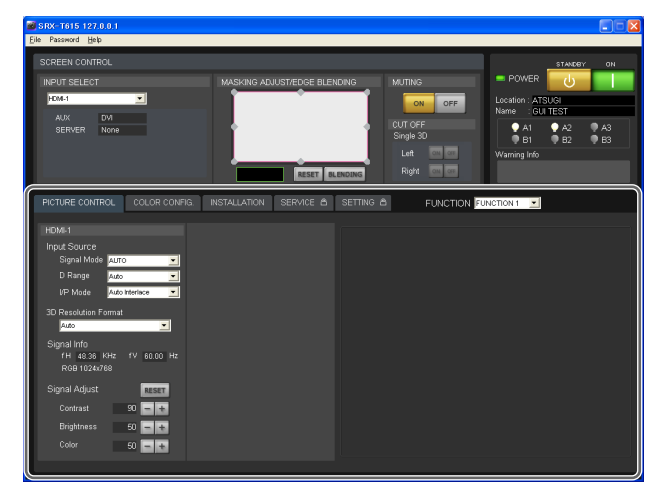

#### **Items that cannot be adjusted**

Depending on the input signal, some setting items cannot be configured. Setting items that cannot be configured will not appear in the SRX Controller screen.

### <span id="page-18-3"></span><span id="page-18-2"></span>**Storing Setting Values**

Settings and adjustments configured for the projector can be registered to a FUNCTION to be recalled whenever necessary.

You can register up to 8 FUNCTIONs (FUNCTION 1 to FUNCTION 8).

#### **Registering setting values to FUNCTIONs**

Setting values are stored to FUNCTION 1 under factory default conditions. To register additional FUNCTIONs, perform the

following.

**1** Select the FUNCTION you want to register in the [FUNCTION] drop-down list.

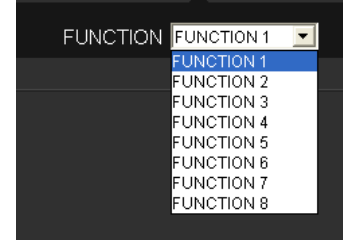

**2** Perform adjustments and settings in each tab. The current setting values will be stored to the selected FUNCTION.

#### **Recalling FUNCTIONs**

Select the FUNCTION you want to recall in the [FUNCTION] drop-down list.

#### **Notes**

When you switch to a different FUNCTION, the image will temporarily enter the muting state for up to about 10 seconds. Afterward, the image will appear according to the selected settings.

# <span id="page-19-1"></span><span id="page-19-0"></span>**[PICTURE CONTROL] Tab**

You can select the input signal and adjust the picture quality in the [PICTURE CONTROL] tab.

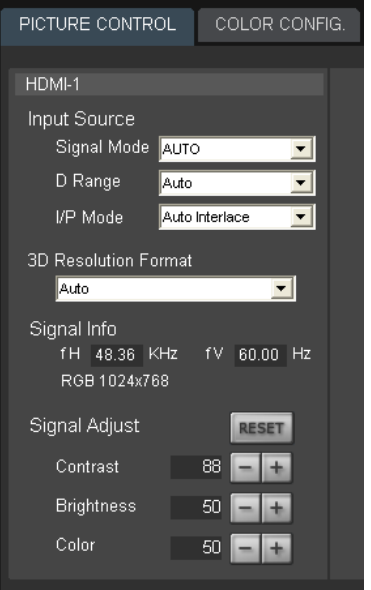

# <span id="page-19-2"></span>**[Input Source]**

#### **[Signal Mode]**

Select the type of signal that is input from the device connected to the input board.

#### **[D Range]**

Set the dynamic range to [Full Range], [Limited Range], or [Auto].

Example 1<br> **Example 1**<br> **Example 1**<br>
Select the type of signal<br>
connected to the input b<br> **[D Range]**<br>
Set the dynamic range to<br>
[Auto].<br>
[Limited Range] assume codes, and performs adj<br>
960 are at a 0% to 100%<br>
signal. Whe [Limited Range] assumes that the signal includes restricted codes, and performs adjustments so that data values 64 to 960 are at a 0% to 100% image levels in the case of a 10-bit signal. When the signal includes restricted codes, select [Limited Range].

#### **[I/P Mode]**

Select the I/P conversion mode. Select [Auto Interlace] or [Auto PsF] depending on the signal source.

# **[Signal Info]**

Displays the horizontal and vertical frequencies automatically. The values are rough estimates. The input signal type is displayed under the frequency values.

**[fH]:** Displays the horizontal frequency. **[fV]:** Displays the vertical frequency.

#### **Notes**

If [Single 3D] is selected for [INPUT SELECT], signal information will not be displayed in the right eye settings if it is common to the left eye settings.

### <span id="page-19-3"></span>**[Signal Adjust]**

Adjust the picture quality of the input signal. Click [+] to increase a setting value, and click [–] to decrease it.

Clicking the [RESET] button restores all the setting values below it to their default values.

#### **[Contrast]**

Adjust the contrast. Increasing the value increases the contrast.

#### **[Brightness]**

Adjust the brightness. Increasing the value increases the brightness.

#### **[Color]**

Adjust the color density. Increasing the value increases the color density.

#### **Notes**

If [Single 3D] is selected for [INPUT SELECT], items will not be displayed in the right eye settings if they are common to the left eye settings.

# <span id="page-20-1"></span><span id="page-20-0"></span>**[COLOR CONFIG.] Tab**

You can configure input signal settings in the [COLOR CONFIG.] tab.

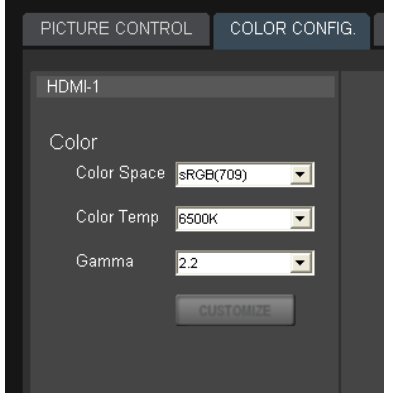

# **[Color]**

Configure settings for proper color reproduction. If the color in the image is incorrect, first check the [Color Space] setting.

#### **[Color Space]**

Select the tonal reproduction range.

- **sRGB (709):** Select this when projecting standard HD signals and RGB signals.
- **DCDM:** Select this when projecting DCI specification signals.

To reproduce colors for this setting, an optional filter replacement accessory is required.

**Adobe RGB:** Select this when projecting Adobe RGB combatible signals.

To reproduce colors for this setting, an optional filter replacement accessory is required.

**CUSTOM1 to CUSTOM12:** Select these when projecting images using user-defined color spaces.

#### **[Color Temp]**

Set the color temperature to [DCI W/P], [6500K], or [custom1] to [custom4]. We recommend selecting [6500K] when projecting standard HD signals and RGB signals.

#### **[Gamma]**

Select the gamma correction mode. Smaller numerical values increase the brightness. Select the mode based on the image source. We recommend specifying 2.2 when projecting standard

HD signals and RGB signals. Based on the input signal, select 2.6 or 2.2 for the gamma

value, or specify a value between 1.80 and 2.6 (0.01 increments).

To specify a gamma value, select [Custom] in the dropdown list, click [CUSTOM], and enter a gamma value in the [Input Gamma Data] dialog box that appears.

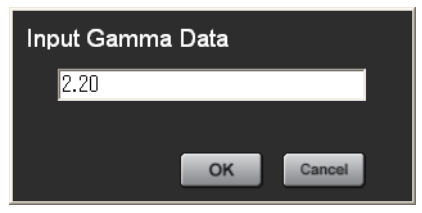

# <span id="page-21-7"></span><span id="page-21-0"></span>**[INSTALLATION] Tab**

You can adjust the screen, select the projector orientation, and adjust lamp output in the [INSTALLATION] tab.

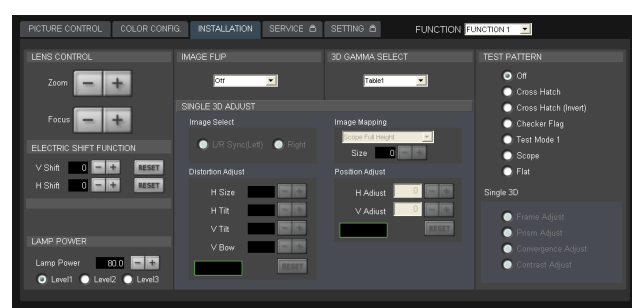

*[3D GAMMA SELECT] and [SINGLE 3D ADJUST] are used when projecting 3D images. For details, contact your dealer or your local Sony representative.*

# <span id="page-21-1"></span>**[LENS CONTROL]**

Adjust the image projected onto the screen.

#### **[Zoom]**

Adjust the image size.

Click [+] to increase the size, and click [–] to decrease it.

#### **[Focus]**

Adjust the focus. Click [+] to focus on far objects, and click [–] to focus on nearby objects.

# <span id="page-21-2"></span>**[ELECTRIC SHIFT FUNCTION]**

Digitally adjust the top, bottom, left, and right positions of the projected image.

#### **[H Shift]**

Adjust the horizontal position of the image. Increase the value to move the image to the right, and decrease the value to move it to the left.

#### **[V Shift]**

 $\frac{22}{15}$  Adjust the image si<br>
Click [+] to increas<br>  $\frac{22}{15}$  **[Focus]**<br>
Adjust the focus.<br>
Click [+] to focus of<br>
nearby objects.<br> **[ELECTRIC :**<br>
Digitally adjust the<br>
the projected image<br> **[H Shift]**<br>
Adjust the ho Adjust the vertical position of the image. Increase the value to move the image up, and decrease the value to move it to down.

#### **[RESET]**

Restore each setting to its default value.

# <span id="page-21-8"></span><span id="page-21-3"></span>**[LAMP POWER]**

Adjust the brightness of the image.

Click the  $[-]$  and  $[+]$  buttons to specify a value between 80% and 100%.

Specify values for [Level1] to [Level3]. [Level3] should be the brightest.

# <span id="page-21-4"></span>**[IMAGE FLIP]**

Flip the image according to the orientation of the projector. Off: Do not flip the image. Select this for normal projection.

H: Flip the left and right sides of the image.

V: Flip the top and bottom of the image.

HV: Flip the top and bottom, and the left and right sides of the image.

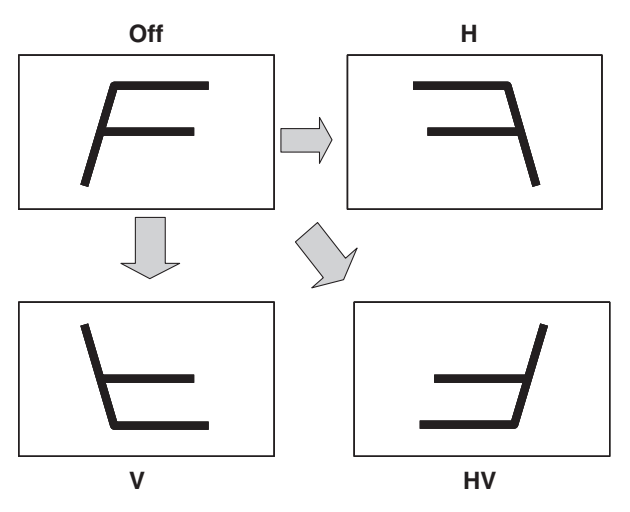

# <span id="page-21-5"></span>**[3D GAMMA SELECT]**

Select from three types of uniformity tables.

*For details on using this function, refer to the Installation Manual.*

# <span id="page-21-6"></span>**[SINGLE 3D ADJUST]**

*For details on adjustment, refer to the Installation Manual.*

# <span id="page-22-0"></span>**[TEST PATTERN]**

Display test patterns that are stored internally on the projector to adjust the image without signal inputs from a separate device.

You can select from the [Cross Hatch], [Cross Hatch (Invert)], [Checker Flag], [Test Mode1], [Scope], and [Flat] test patterns.

If you do not want to display a test pattern, select [Off].

#### **Notes**

- The [INPUT SELECT] and [FUNCTION] settings cannot be changed while internal test patterns are displayed. In addition, adjustment of some items in the [PICTURE CONTROL] and [COLOR] tabs will be disabled.
- While internal test patterns are displayed, some picture quality settings will be set to optimal configurations automatically, and adjustment of these settings will be disabled. However, turning off the test pattern will restore original conditions.

*[SINGLE 3D] is used when projecting 3D images. For details, contact your dealer or your local Sony representative.*

# <span id="page-23-1"></span><span id="page-23-0"></span>**Lamp Replacement Cycles**

The approximate lamp replacement cycle is as follows.

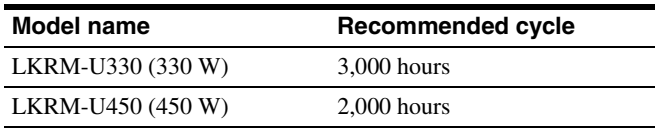

The approximate usage times for lamps is indicated by the color of the lamp indicators at the top right of the SRX Controller screen.

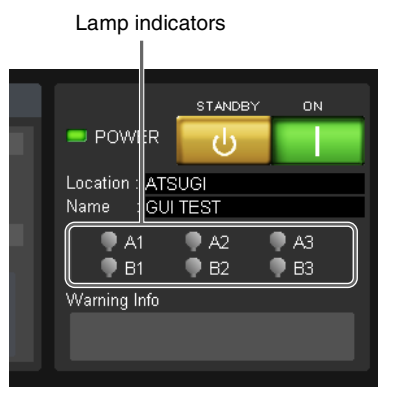

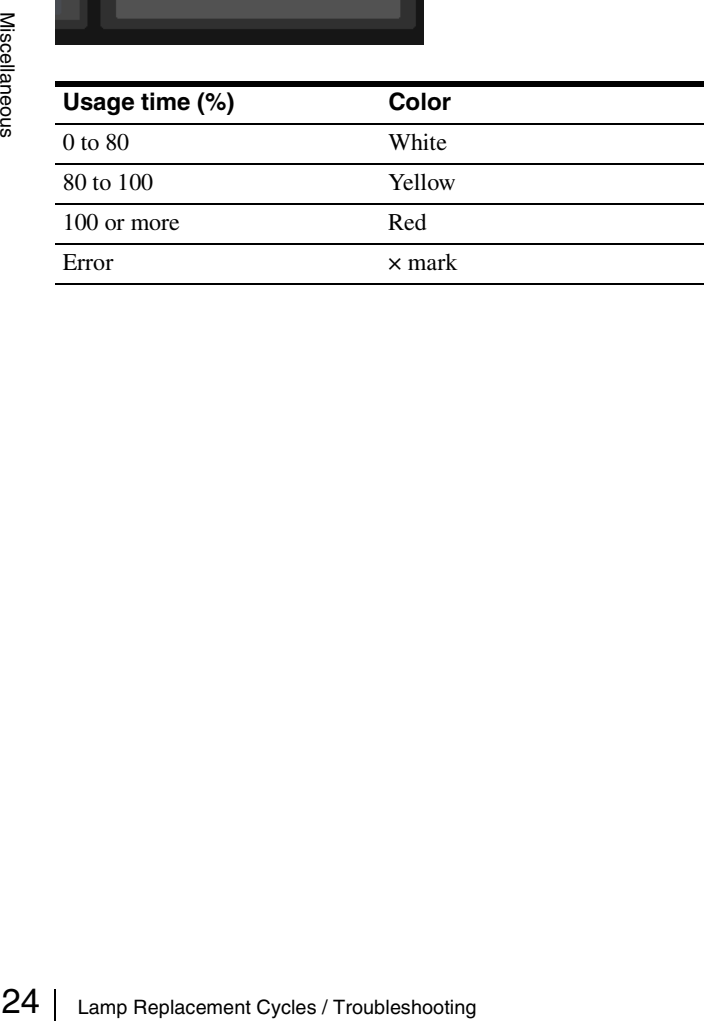

# <span id="page-23-2"></span>**Troubleshooting**

Check the following before requesting repairs. If the problem persists, contact your dealer or your local Sony representative.

#### **Power**

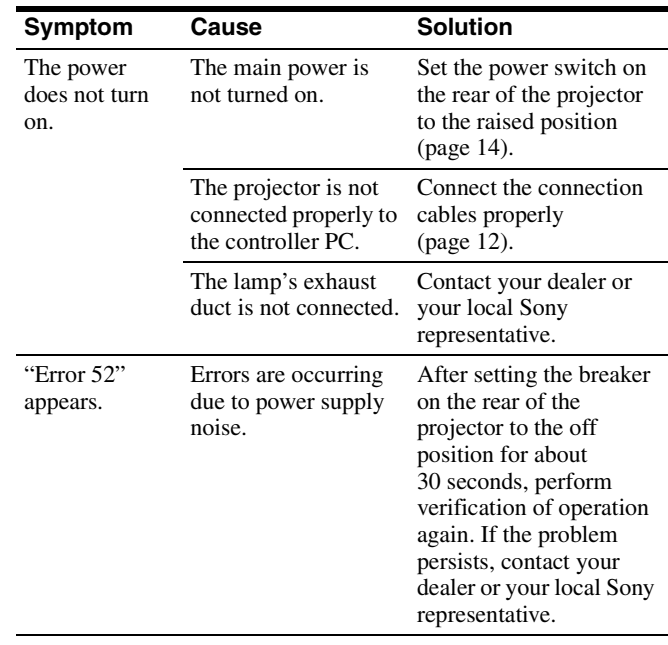

#### **Images**

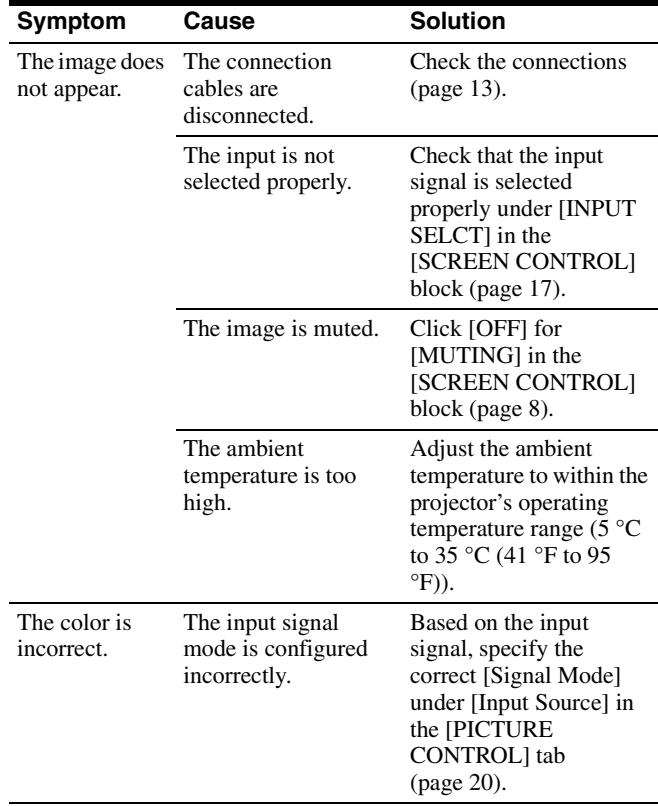

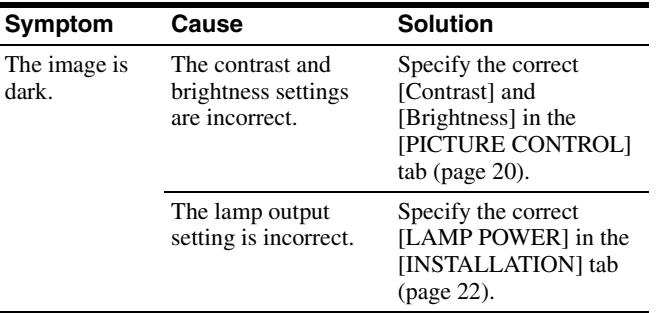

#### **Controls**

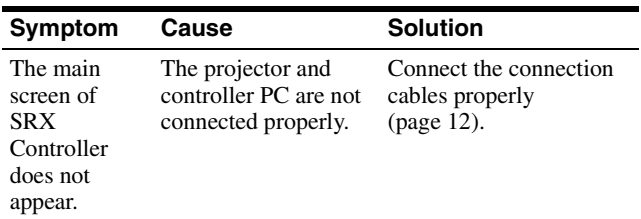

# <span id="page-24-1"></span><span id="page-24-0"></span>**Messages**

The following messages appear in the message display window on the rear of the projector.

Error messages also appear under [Warning Info] in the main screen of SRX Controller.

### **Projector (rear)**

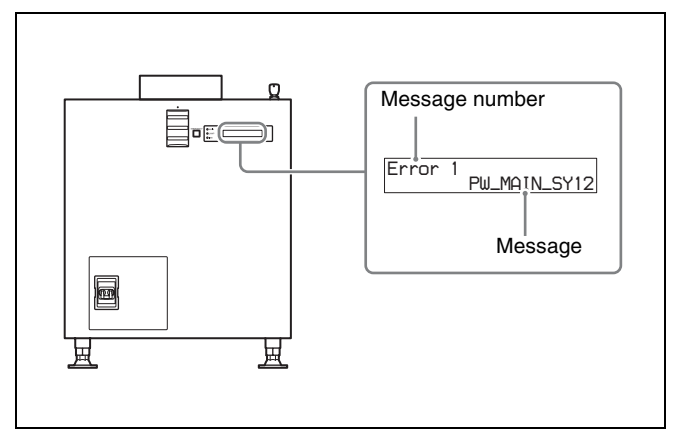

Error messages are separated into the following three categories based on severity.

If an error occurs, a message number and error message appear in the display window.

- **Error (severity: high):** The projector will be shut down forcibly.
- **Warning (severity: medium):** Operation will continue, but the problem should be resolved as soon as possible.

**Info (severity: low)**

If an error message appears, contact your dealer or your local Sony representative with the message number and error message.

### **Error (severity: high)**

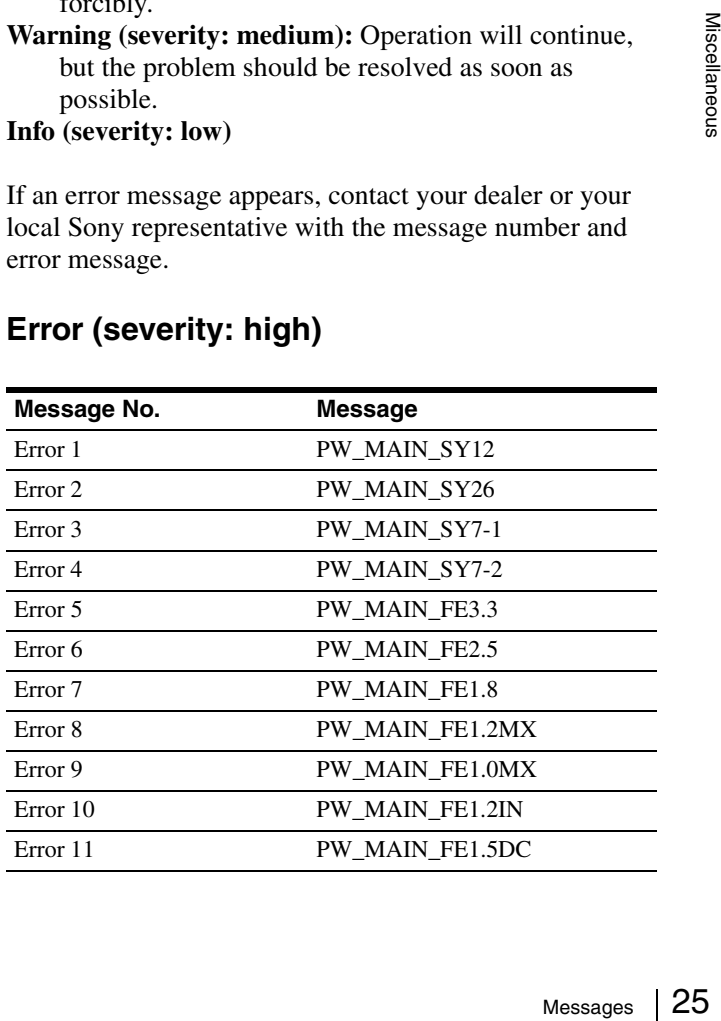

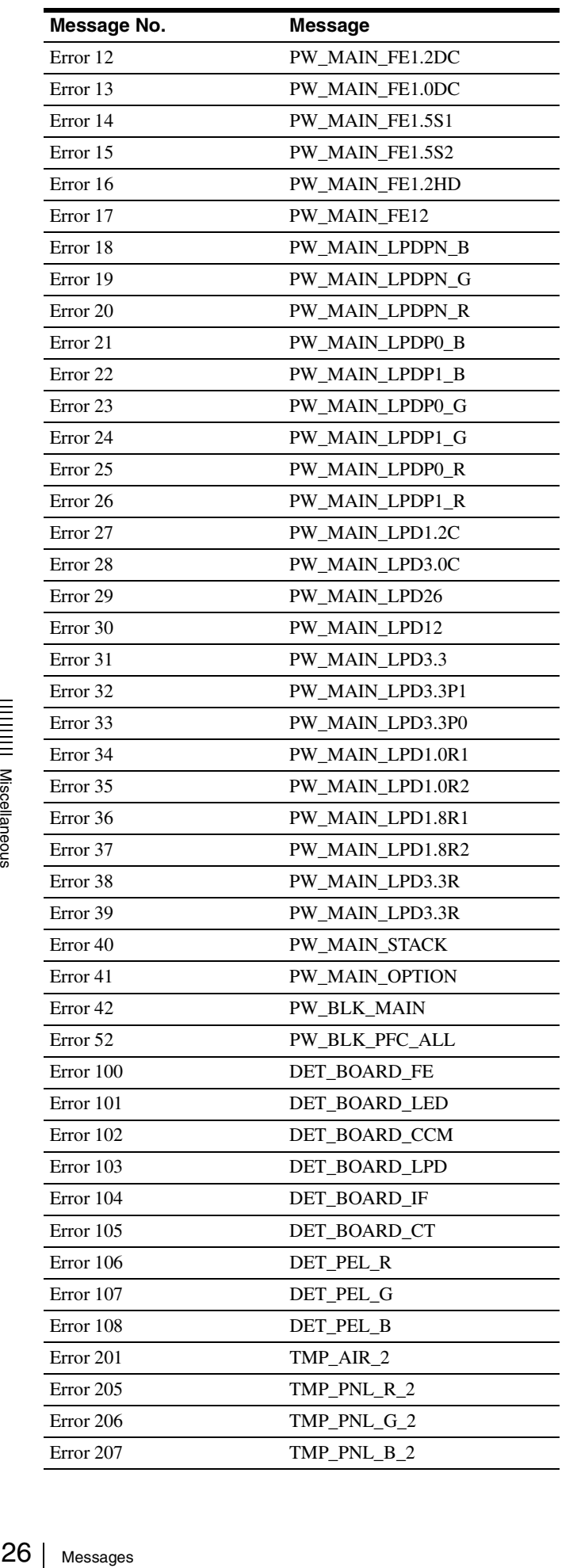

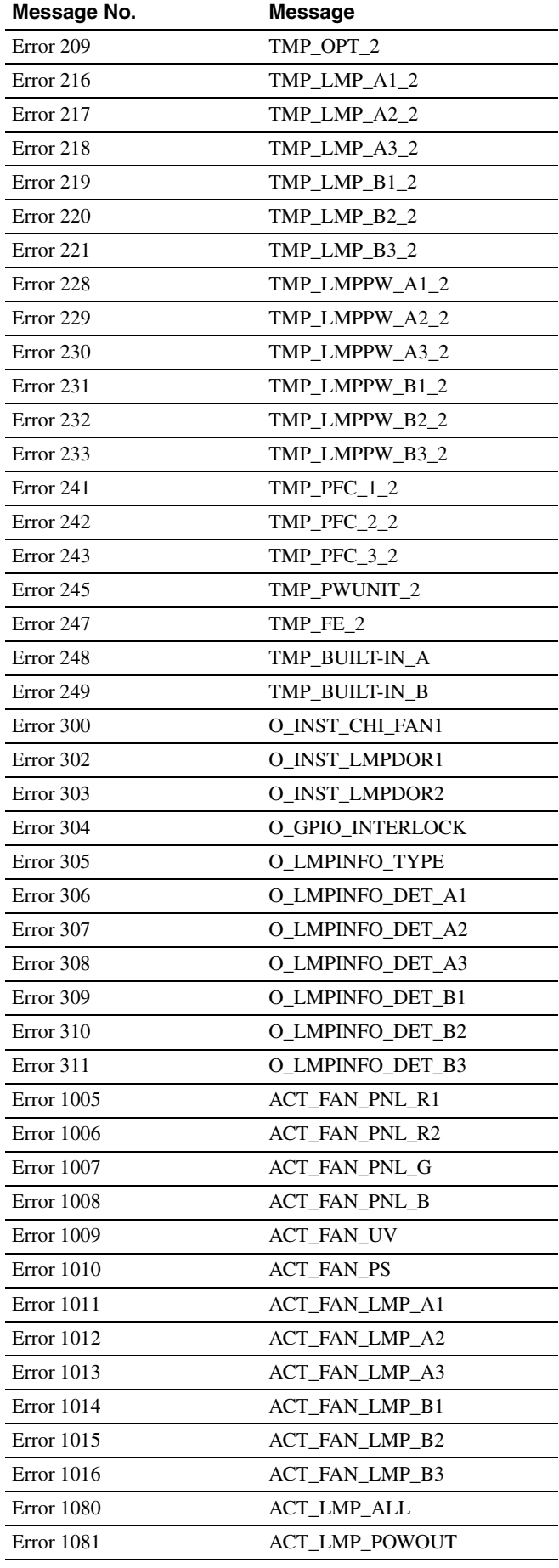

# **Warning (severity: medium)**

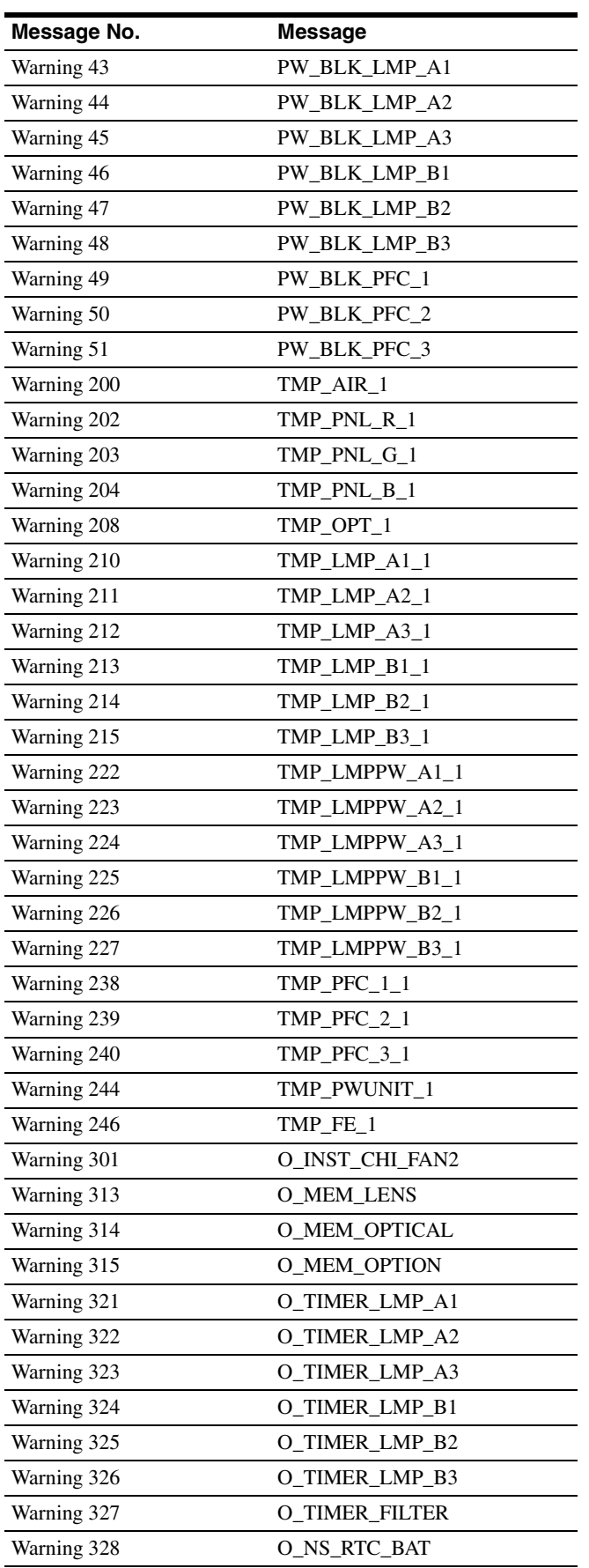

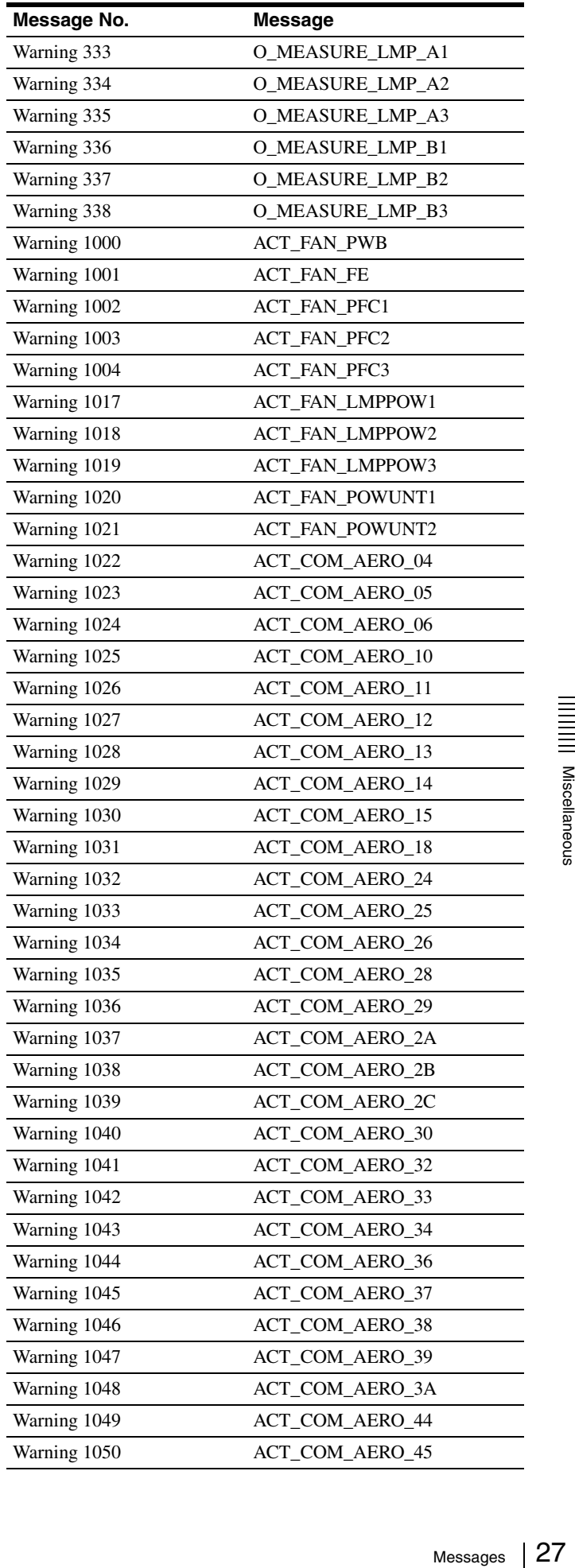

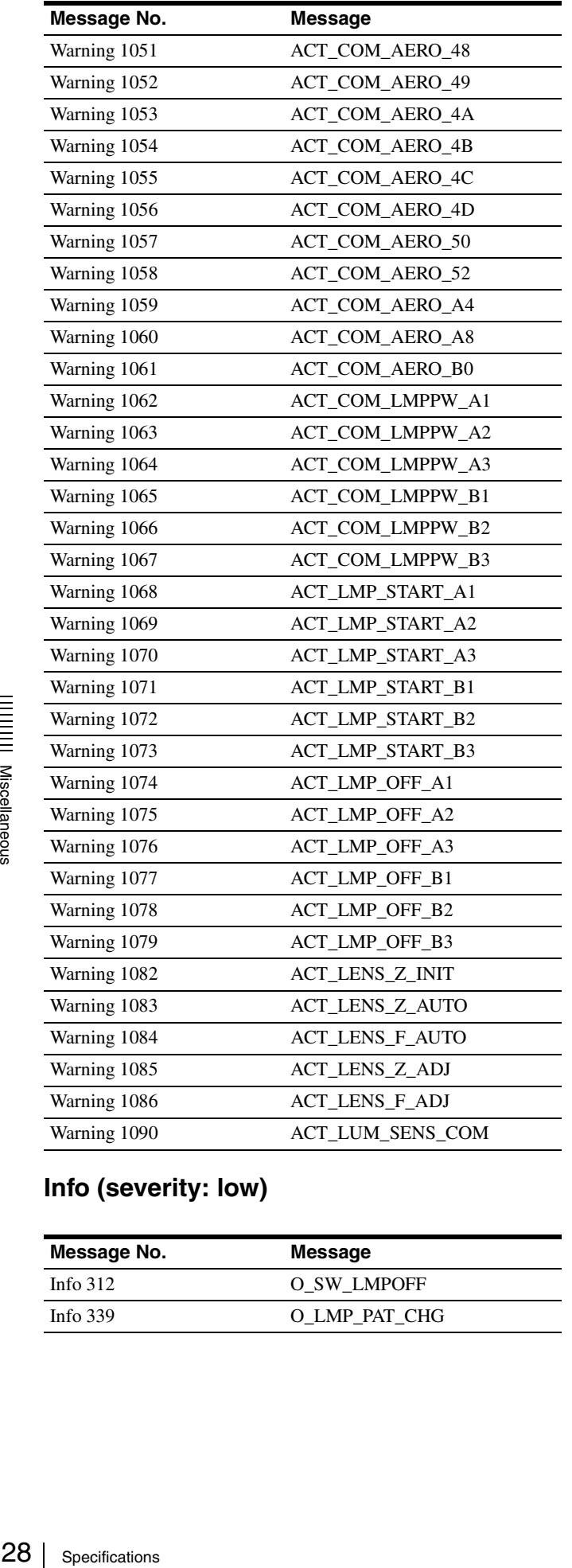

### **Info (severity: low)**

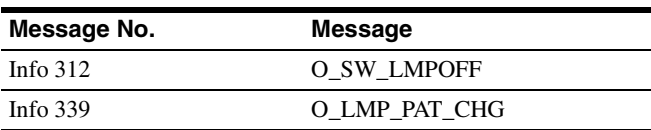

# <span id="page-27-0"></span>**Specifications**

#### **Optical system**

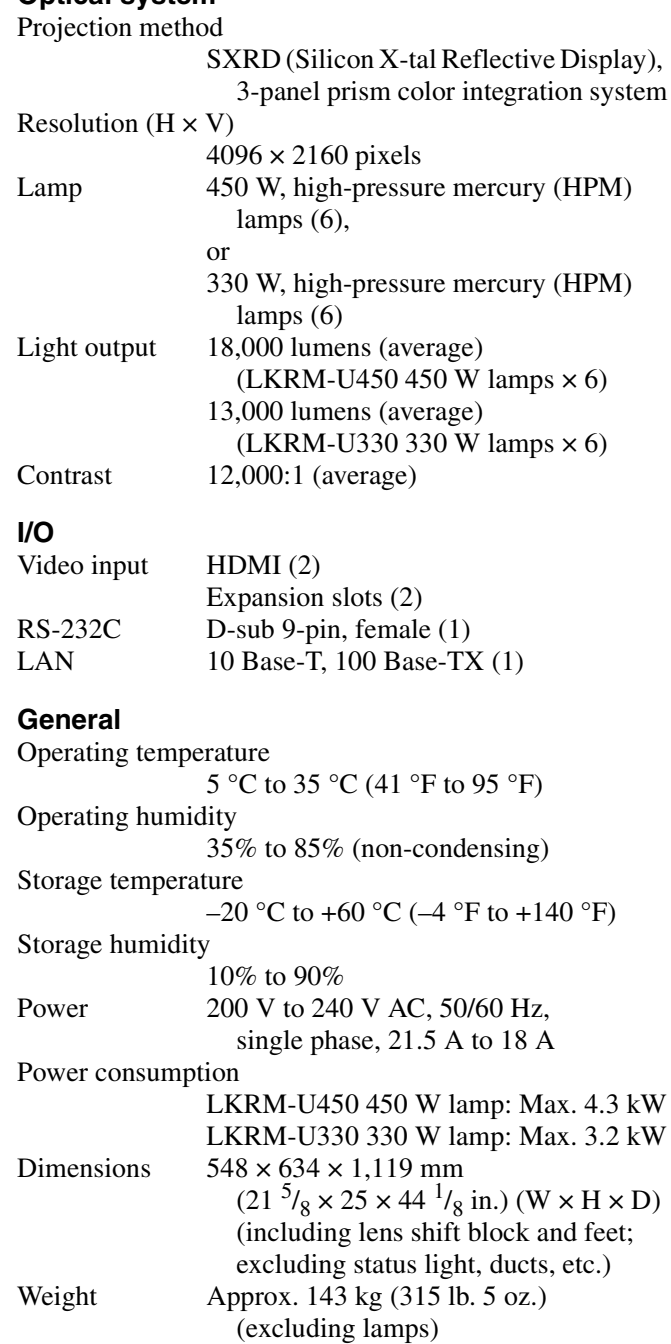

#### **Supplied accessories**

- Housing removal keys (5)
	- Safety Regulations (1)

Design and specifications are subject to change without notice.

#### **Notes**

- Always verify that the unit is operating properly before use. SONY WILL NOT BE LIABLE FOR DAMAGES OF ANY KIND INCLUDING, BUT NOT LIMITED TO, COMPENSATION OR REIMBURSEMENT ON ACCOUNT OF THE LOSS OF PRESENT OR PROSPECTIVE PROFITS DUE TO FAILURE OF THIS UNIT, EITHER DURING THE WARRANTY PERIOD OR AFTER EXPIRATION OF THE WARRANTY, OR FOR ANY OTHER REASON WHATSOEVER.
- SONY WILL NOT BE LIABLE FOR CLAIMS OF ANY KIND MADE BY USERS OF THIS UNIT OR MADE BY THIRD PARTIES.
- SONY WILL NOT BE LIABLE FOR THE TERMINATION OR DISCONTINUATION OF ANY SERVICES RELATED TO THIS UNIT THAT MAY RESULT DUE TO CIRCUMSTANCES OF ANY KIND.

#### <span id="page-28-0"></span>**HDMI signals**

The projector supports the following HDMI signals.

#### **2D**

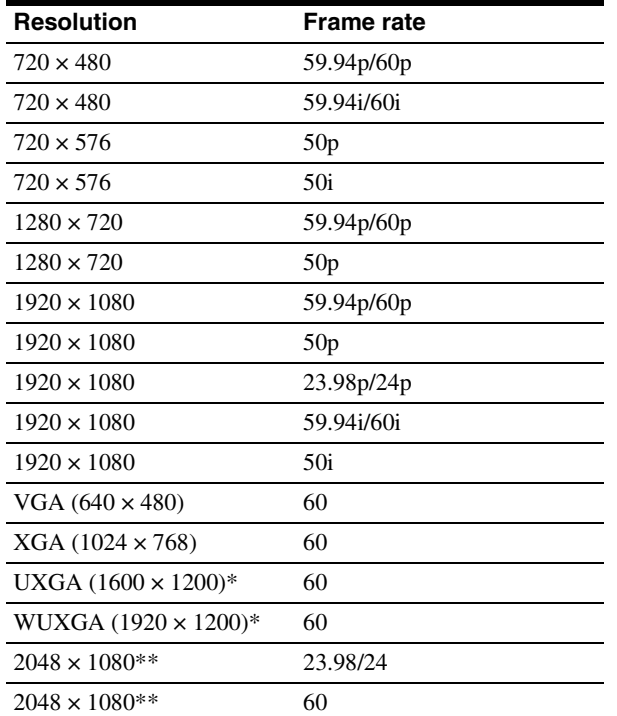

\* Projection is not possible when a 3D lens is mounted.

\*\* Sony proprietary specification.

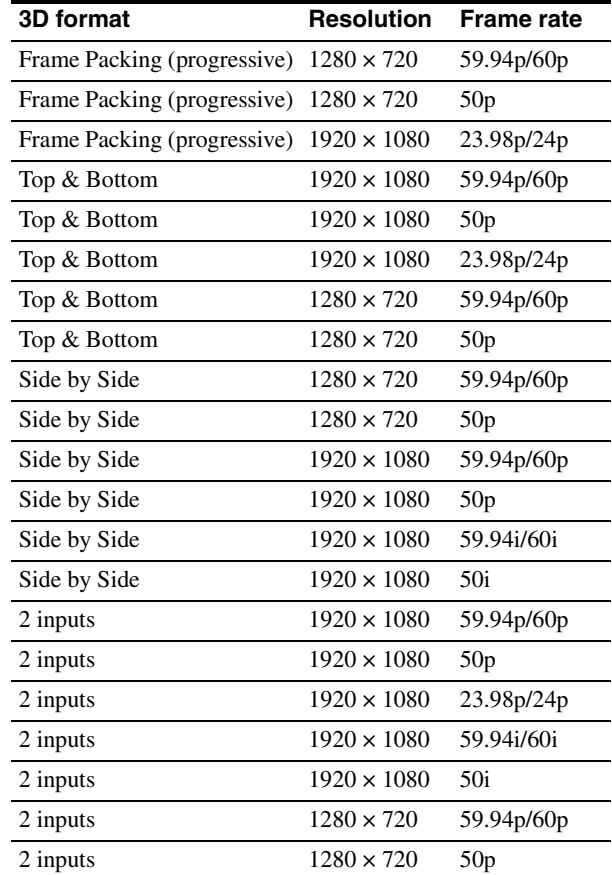